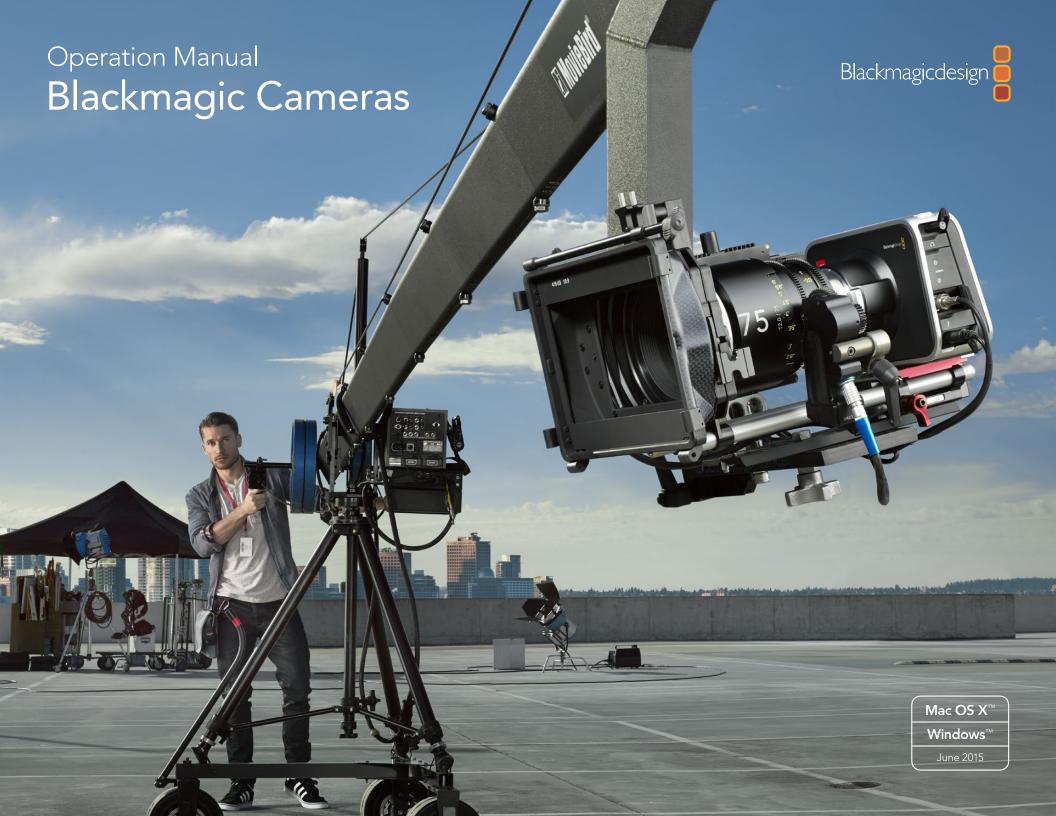

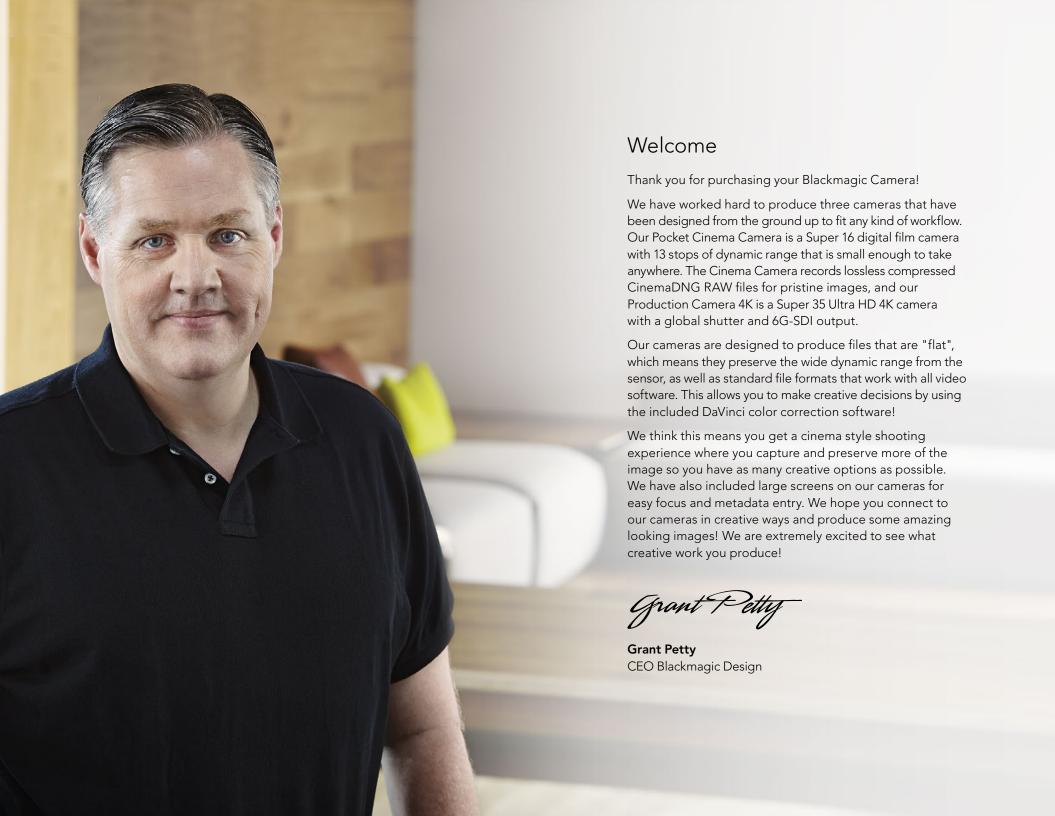

# Blackmagic Cameras

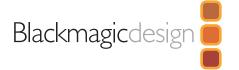

| 5   | Getting Started                 |    |    | Audio Settings              | 21 |
|-----|---------------------------------|----|----|-----------------------------|----|
|     | Attaching a Lens                | 5  |    | Recording Settings          | 22 |
|     | Turning Your Camera On          | 6  |    | File Naming Convention      | 24 |
|     | raming four camera on           | O  |    | Display Settings            | 25 |
| 7   | Installing Media                |    |    | On Screen Meters            | 27 |
|     | Using an SD Card                | 7  |    | Adjusting Settings          | 28 |
|     | Using an SSD                    | 7  |    | Status Strip                | 29 |
| 8   | Recording                       |    | 30 | Entering Metadata           |    |
|     | Recording Clips                 | 8  |    | What is the Slate?          | 30 |
| 10  | Playback                        |    | 31 | Using DaVinci Resolve       |    |
| 10  | Playback                        | 10 |    |                             | 31 |
|     | Playing Back Clips              | 10 |    | Introducing DaVinci Resolve | 31 |
| 11  | About SSDs and SD Cards         |    |    | Importing your Clips        |    |
| ••• | Choosing a Fast SSD             | 11 |    | Editing your Clips          | 32 |
|     | Choosing a Fast SD Card         | 13 |    | Trimming Clips              | 32 |
|     | Preparing Media for Recording   | 14 |    | Mapping Keyboard Shortcuts  | 33 |
|     | Checking Disk Speed             | 16 |    | Adding Transitions          | 33 |
|     | Checking Disk Speed             | 10 |    | Adding Titles               | 34 |
| 17  | Camera Connections              |    |    | Adding Audio Tracks         | 34 |
|     | Blackmagic Pocket Cinema Camera | 17 |    | Color Correcting your Clips | 35 |
|     | Blackmagic Cinema Camera and    | 17 |    | Using Scopes                | 35 |
|     | Production Camera 4K            | 18 |    | Qualifying a Color          | 37 |
|     |                                 |    |    | Adding a Power Window       | 37 |
| 19  | Menu Settings                   |    |    | Tracking a Window           | 38 |
|     | Dashboard                       | 19 |    | Using Plugins               | 39 |
|     | Camera Settings                 | 19 |    | Mastering your Edit         | 39 |
|     |                                 |    |    |                             |    |

# Blackmagic Cameras

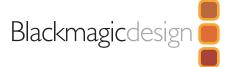

| 40 | Camera Video Output                   |    |            | Using Adobe Premiere Pro CC | 48 |
|----|---------------------------------------|----|------------|-----------------------------|----|
|    | Monitoring using SDI                  | 40 |            | Using Autodesk Smoke 2013   | 48 |
|    | Waveform Monitoring using Thunderbolt | 41 | 50         | Attaching Accessories       |    |
|    | Using Blackmagic UltraScope           | 42 |            | , tetaerining , teeessories |    |
| 45 | Blackmagic Camera Setup Utility       |    | 52         | Shimming the PL Mount       |    |
|    | Blacking is carriera setup offinty    |    | 54         | Replacing the Fan           |    |
| 46 | Post Production Workflow              |    | <b>5</b> 4 | Replacing the Fall          |    |
|    | Working with Files from SSDs          | 46 | 55         | Help                        |    |
|    | Working with Files from SD Cards      | 46 |            | •                           |    |
|    | Working with 3rd Party Sofware        | 47 | 56         | Warranty                    |    |
|    | Using Final Cut Pro X                 | 47 |            |                             |    |
|    | Using Avid Media Composer             | 47 |            |                             |    |

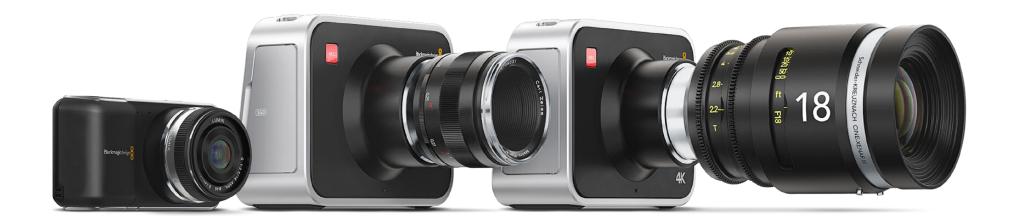

# Getting Started

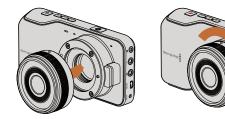

Attaching and removing a lens on Blackmagic Pocket Cinema Camera.

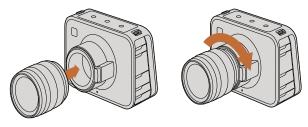

Attaching and removing an EF lens on Blackmagic Cinema Camera and Blackmagic Production Camera 4K.

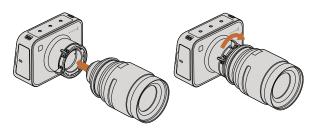

Attaching and removing a PL lens on Blackmagic Cinema Camera PL and Blackmagic Production Camera 4K PL.

### Attaching a Lens

Getting started with your Blackmagic Camera is as simple as attaching a lens and turning the camera on. To remove the protective dust cap from the EF lens mount, hold down the locking button and rotate the cap counterclockwise until it is released. For the PL mount, rotate the PL locking ring counterclockwise. We recommend always turning off your Blackmagic camera prior to attaching or removing a lens.

#### To attach an EF or MFT mount lens:

- **Step 1.** Align the dot on your lens with the dot on the camera mount. Many lenses have a visual indicator, for example a blue, red or white dot.
- **Step 2.** Twist the lens clockwise until it locks into place.
- **Step 3.** To remove the lens, hold down the locking button, rotate the lens counterclockwise until its dot or indicator reaches the 12 o'clock position, and gently remove.

#### To attach a PL mount lens:

- **Step 1.** Open your camera's PL locking ring by rotating it counterclockwise until it stops.
- **Step 2.** Align one of the lens' four flange notches with the locating pin on the camera mount. Be sure to align the lens for easy viewing of the lens marks.
- **Step 3.** Tighten the camera's PL locking ring by rotating it clockwise.
- **Step 4.** To remove the lens, rotate the locking ring counterclockwise until it stops, then gently remove the lens.

When no lens is attached to the camera, the glass filter covering the sensor is exposed to dust and other debris so you'll want to keep the dust cap on whenever possible.

# **Getting Started**

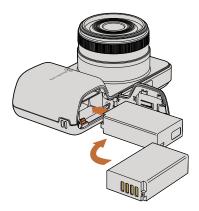

Inserting the battery into Blackmagic Pocket Cinema Camera.

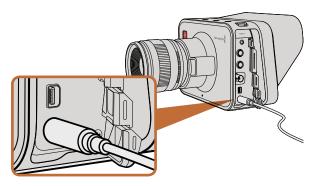

Use the supplied power adapter to charge the internal battery and power the camera.

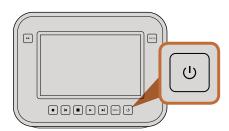

Press the power button to turn the camera on. Press and hold to turn the camera off.

### **Turning Your Camera On**

#### Blackmagic Pocket Cinema Camera

Before you can operate Pocket Cinema Camera, you need to insert the battery.

- **Step 1.** On the under side of the camera, push the door release towards the lens to access the battery terminal.
- **Step 2.** With the gold contacts facing into the terminal and the white arrow facing the lens, hook the lip of the battery under the orange tab and insert the battery until you feel it press into place. Push the orange tab to release the battery.
- **Step 3.** Close the door to the battery terminal and slide the door release to the right to lock it.
- **Step 4.** Press the power button on the bottom right of the back panel. The status strip will appear along the top of the LCD.
- **Step 5.** Press and hold the power button to switch off the camera.

Congratulations! You are now ready to insert an SD card and start recording!

#### Blackmagic Cinema Camera and Blackmagic Production Camera 4K

Cinema Camera and Production Camera 4K models have internal batteries that can be charged using the supplied power adapter. The camera can be charged and operated while connected via external power and will switch between power sources without any interruption.

You can also charge the camera via a powered USB connection, however it takes longer to charge so we recommend using the power adapter when possible.

- **Step 1.** Press the power button below the touchscreen. The status strip will appear along the top of the LCD.
- **Step 2.** Press and hold the power button to switch off the camera.

Congratulations! You are now ready to insert an SSD and start recording!

# Installing Media

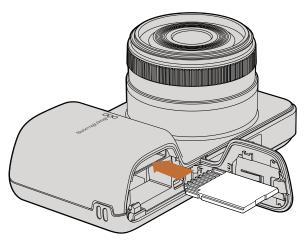

Inserting an SD card into the Blackmagic Pocket Cinema Camera.

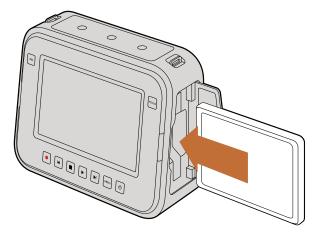

Inserting an SSD into the Blackmagic Cinema Camera and the Blackmagic Production Camera 4K.

### Using an SD Card

If your camera uses an SD card for recording clips, you can insert an SDXC or SDHC card. To insert an SD card in Blackmagic Pocket Cinema Camera:

- **Step 1.** On the under side of the camera, push the door release towards the lens to access the battery terminal.
- **Step 2.** With the gold contacts on the SD card facing towards the lens, insert the SD card until you feel it lock into place. Push on the SD card to release it.
- **Step 3.** Close the door to the battery terminal and slide the door release to the right to lock it.
- **Step 4.** Power on the camera. The status strip will display a moving dot while the camera checks the SD card and then it will say 'ready'.

The supplied SD card is for software installation only and not suitable for video recording. You'll find a list of recommended SD cards on page 13.

### Using an SSD

If your camera uses an SSD to record clips, you can insert a 2.5" 9.5 mm SSD formatted in either the HFS+ or exFAT file systems. To insert an SSD into Blackmagic Cinema Camera and Blackmagic Production Camera 4K:

- **Step 1.** Open the SSD door on the right hand side of the camera.
- **Step 2.** With the gold SATA contacts facing towards the camera door, insert the SSD until you feel it press into place. Close the SSD door.
- **Step 3.** Power on the camera. The status strip will display a moving dot while the camera checks the SSD and then it will say 'ready'

You'll find a list of recommended SSDs on page 11.

# Recording

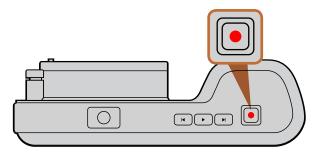

To record a clip, press the 'rec' button on the top of Blackmagic Pocket Cinema Camera.

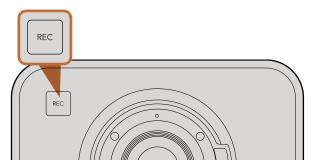

To record a clip on Blackmagic Cinema Camera or Production Camera 4K, press the 'rec' button on the front face.

or

on the transport control panel.

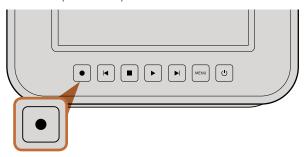

### **Recording Clips**

Press the 'rec' button on your camera to begin recording immediately. Press 'rec' again to stop recording.

#### Choosing the Recording Format

Blackmagic cameras record to several different formats, depending on which model you are using.

| Blackmagic Pocket<br>Cinema Camera   | Blackmagic Cinema Camera             | Blackmagic Production<br>Camera 4K   |
|--------------------------------------|--------------------------------------|--------------------------------------|
| Apple ProRes 422 HQ                  | Apple ProRes 422 HQ                  | Apple ProRes 422 HQ                  |
| Apple ProRes 422                     | Apple ProRes 422                     | Apple ProRes 422                     |
| Apple ProRes 422 LT                  | Apple ProRes 422 LT                  | Apple ProRes 422 LT                  |
| Apple ProRes 422 Proxy               | Apple ProRes 422 Proxy               | Apple ProRes 422 Proxy               |
| Lossless compressed<br>CinemaDNG RAW | Lossless compressed<br>CinemaDNG RAW | Lossless compressed<br>CinemaDNG RAW |
|                                      | Avid DNxHD                           |                                      |

You may decide to experiment to see which format best suits your workflow.

You can choose from 4 different Apple ProRes formats. This lets you fit more video on your SSD or SD card. ProRes 422 HQ provides the highest quality video with the lowest compression. Alternatively, ProRes 422 Proxy gives you far more recording time with greater compression.

#### To select your desired video format:

- **Step 1.** Press the 'menu' button to open the dashboard and select Settings.
- **Step 2.** Select the 'recording' menu and use the selection arrows to set the desired recording format.
- **Step 3.** Press the 'menu' button twice to exit.

Your camera is now ready to record in the video format you have selected. The current recording format is shown on the LCD status strip.

# 9 Recording

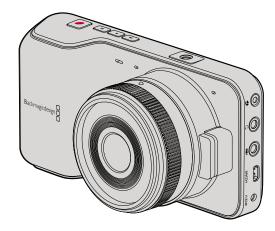

Blackmagic Pocket Cinema Camera

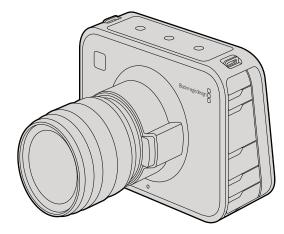

Blackmagic Cinema Camera

# Blackmagic Cameras Supported Video Formats

| Blackmagic Pocket<br>Cinema Camera | Blackmagic Cinema Camera    | Blackmagic Production<br>Camera 4K |
|------------------------------------|-----------------------------|------------------------------------|
| 1920 x 1080p23.98                  | 2400 x 1350 12-bit 2.5K RAW | 4000 x 2160 12-bit 4K RAW          |
| 1920 x 1080p24                     | 1920 x 1080p23.98           | 3840 x 2160p23.98                  |
| 1920 x 1080p25                     | 1920 x 1080p24              | 3840 x 2160p24                     |
| 1920 x 1080p29.97                  | 1920 x 1080p25              | 3840 x 2160p25                     |
| 1920 x 1080p30                     | 1920 x 1080p29.97           | 3840 x 2160p29.97                  |
|                                    | 1920 x 1080p30              | 3840 x 2160p30                     |
|                                    | 1920 x 1080i50 (output)     | 1920 x 1080p23.98                  |
|                                    | 1920 x 1080i59.94 (output)  | 1920 x 1080p24                     |
|                                    |                             | 1920 x 1080p25                     |
|                                    |                             | 1920 x 1080p29.97                  |
|                                    |                             | 1920 x 1080p30                     |

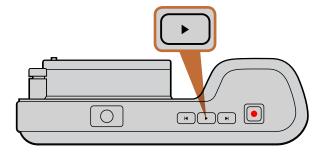

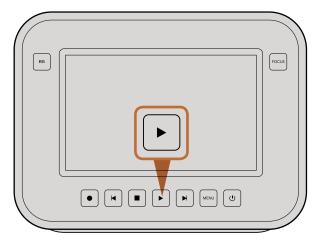

To immediately view your recorded clip on a Blackmagic Camera simply press the 'play' button on the transport controls.

### **Playing Back Clips**

Once you have recorded your video, you can use the transport control buttons to play back your video on the LCD.

Press the play button once for instant playback and you'll see your video on the LCD and on any display connected to the HDMI or SDI output. Hold down the forward or reverse buttons to fast forward or reverse through the clip. Playback will finish when the end of the current clip is reached.

The controls of your camera work just like a CD player, so pressing the forward button will skip to the start of the next clip. Press the reverse button once to go to the start of the current clip or press twice to skip back to the start of the previous clip.

On Blackmagic Cinema Camera and Production Camera 4K you can also connect to a Mac or Windows PC via the Thunderbolt port and monitor your clips using Blackmagic UltraScope. You can check exposure with the waveform scope, clipping on color channels using RGB parade, color balance using the vectorscope, audio levels, phase, and more.

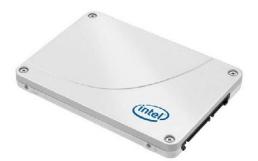

Intel 335 Series 240GB SSD

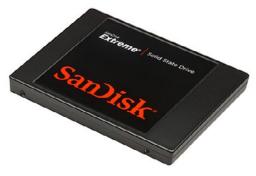

SanDisk Extreme 480GB SSD

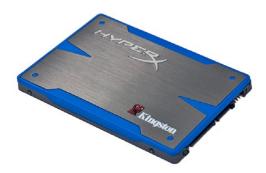

Kingston HyperX 240GB SSD

### Choosing a Fast SSD

When working with high data rate video it's important to carefully check the SSD you would like to use. This is because some SSDs can have a lower sustained write speed than the manufacturer's claimed speed, so even though a disk specification can claim an SSD is fast enough to handle video, in reality the disk may not be fast enough for real time video recording.

Use Blackmagic Disk Speed Test to accurately measure whether your SSD will be able to handle uncompressed video capture and playback. Blackmagic Disk Speed Test uses data to simulate the storage of video so you get results similar to what you'll see when capturing video to a disk. During Blackmagic testing, we have found newer, larger models of SSD and larger capacity SSDs are generally faster.

We have provided a table showing SSDs that have tested reliable for video recording and playback. From a quick glance you can see which SSD is fast enough to handle a chosen format.

Please check the tech notes at the Blackmagic Design support center for the latest information.

| Brand     | SSD Name/Model Number                                           | Storage | Supported Formats |          |                     |
|-----------|-----------------------------------------------------------------|---------|-------------------|----------|---------------------|
|           |                                                                 |         | 4K RAW            | 2.5K RAW | ProRes and<br>DNxHD |
| ADATA     | XPG SX900. ASX900S3-256GM-C.                                    | 256GB   | No                | Yes      | Yes                 |
| Angelbird | AV Pro.                                                         | 480GB   | No                | Yes      | Yes                 |
|           | AV Pro.                                                         | 240GB   | No                | Yes      | Yes                 |
| Crucial   | M4 (firmware 009 only). CT512M4SSD2.                            | 512GB   | No                | No       | Yes                 |
|           | M4 (firmware 000F only). CT256M4SSD2.                           | 256GB   | No                | No       | Yes                 |
| Digistor  | 4K Professional Video Series. DIG-PVD1000, pre-formatted exFat. | 1TB     | Yes               | Yes      | Yes                 |
|           | Professional Video Series. DIG-PVD480S, pre-formatted exFat.    | 480GB   | No                | Yes      | Yes                 |
|           | Professional Video Series.<br>DIG-PVD240S, pre-formatted exFat  | 240GB   | No                | Yes      | Yes                 |
| Intel     | 520 series. SSDSC2CW480A310.                                    | 480GB   | No                | Yes      | Yes                 |
|           | 520 series. SSDSC2CW240A310.                                    | 240GB   | No                | Yes      | Yes                 |
|           | 530 series. SSDSC2BW240A401.                                    | 240GB   | No                | Yes      | Yes                 |
|           | 530 series. SSDSC2BW180A401.                                    | 180GB   | No                | Yes      | Yes                 |
|           | 335 series. SSDSC2CT240A4K5.                                    | 240GB   | No                | Yes      | Yes                 |

| Brand     | rand SSD Name/Model Number                |       | Supporte | d Formats |                  |
|-----------|-------------------------------------------|-------|----------|-----------|------------------|
|           |                                           |       | 4K RAW   | 2.5K RAW  | ProRes and DNxHD |
| Kingston  | HyperX 3K. SH103S3/480G.                  | 480GB | No       | Yes       | Yes              |
|           | HyperX 3K. SH103S3/240G.                  | 240GB | No       | Yes       | Yes              |
|           | SSDNow KC300. SKC300S37A/480G.            | 480GB | No       | Yes       | Yes              |
|           | SSDNow KC300.SKC300S37A/240G.             | 240GB | No       | Yes       | Yes              |
| OCZ       | Agility 3. AGT3-25SAT3-240G.              | 240GB | No       | No        | Yes              |
| OWC       | Mercury Extreme Pro 6G. OWCSSD7P6G480.    | 480GB | No       | Yes       | Yes              |
|           | Mercury Extreme Pro 6G.<br>OWCSSD7P6G240. | 240GB | No       | Yes       | Yes              |
|           | Mercury Extreme Pro 6G. OWCSSD7P6G120.    | 120GB | No       | Yes       | Yes              |
| Samsung   | 850 Pro. MZ-1T0BW, spacer required.       | 1TB   | Yes      | Yes       | Yes              |
|           | 850 Pro. MZ-7KE512BW, spacer required.    | 512GB | Yes      | Yes       | Yes              |
|           | 850 Pro. MZ-7KE256BW, spacer required.    | 256GB | Yes      | Yes       | Yes              |
| SanDisk   | Extreme Pro. SDSSDXPS-240G-G25.           | 240GB | Yes      | Yes       | Yes              |
|           | Extreme Pro. SDSSDXPS-480G-G25.           | 480GB | Yes      | Yes       | Yes              |
|           | Extreme Pro. SDSSDXPS-960G-G25.           | 960GB | Yes      | Yes       | Yes              |
|           | Extreme. SDSSDX-480G-G25.                 | 480GB | No       | Yes       | Yes              |
|           | Extreme. SDSSDX-240G-G25.                 | 240GB | No       | Yes       | Yes              |
|           | Extreme. SDSSDX-120G-G25.                 | 120GB | No       | No        | Yes              |
| PNY       | Prevail. SSD9SC480GCDA-PB.                | 480GB | No       | Yes       | Yes              |
|           | Prevail. SSD9SC240GCDA-PB.                | 240GB | No       | Yes       | Yes              |
|           | XLR8. SSD9SC480GMDA-RB.                   | 480GB | No       | Yes       | Yes              |
| Transcend | SSD370. TS1TSSD370.                       | 1TB   | No       | Yes       | Yes              |
|           | SSD370. TS512GSSD370.                     | 512GB | No       | Yes       | Yes              |
| Transcend | SSD370. TS256GSSD370.                     | 256GB | No       | Yes       | Yes              |
|           | SSD720. TS256GSSD720.                     | 256GB | No       | Yes       | Yes              |

#### Important Notes About SSD Speed

If your SSD is dropping frames, try a different SSD or use a compressed HD recording format such as ProRes or DNxHD for lower data rates. Check the Blackmagic Design website for the latest information.

## Choosing a Fast SD Card

It's important to use SDHC and SDXC cards with Blackmagic Pocket Cinema Camera. These cards are rated for fast data speeds and support larger storage sizes.

We have provided a table showing SD cards that have tested reliable for video recording and playback. From a quick glance you can see which SD card is fast enough to handle a chosen format.

Please check the tech notes at the Blackmagic Design support center for the latest information.

| Brand          | SD Card Name/Type                  | Storage | Supported | d Formats |
|----------------|------------------------------------|---------|-----------|-----------|
|                |                                    |         | RAW       | ProRes    |
| Delkin Devices | Elite SDHC UHS-I.                  | 32GB    | No        | Yes       |
|                | Elite SDHC UHS-I.                  | 16GB    | No        | Yes       |
| SanDisk        | Extreme Pro. 95 MB/sec SDXC UHS-I  | 512GB   | Yes       | Yes       |
|                | Extreme Pro. 95 MB/sec SDXC UHS-I  | 256GB   | Yes       | Yes       |
|                | Extreme Pro. 95 MB/sec SDXC UHS-I  | 128GB   | Yes       | Yes       |
|                | Extreme Pro. 95 MB/sec SDXC UHS-I  | 64GB    | Yes       | Yes       |
|                | Extreme Pro. 95 MB/sec SDHC UHS-I  | 32GB    | Yes       | Yes       |
|                | Extreme Plus. 80 MB/sec SDXC UHS-I | 128GB   | Yes       | Yes       |
|                | Extreme Plus. 80 MB/sec SDXC UHS-I | 64GB    | No        | Yes       |
|                | Extreme Plus. 80 MB/sec SDHC UHS-I | 32GB    | No        | Yes       |
|                | Extreme Plus. 80 MB/sec SDHC UHS-I | 16GB    | No        | Yes       |
|                | Extreme Plus. 80 MB/sec SDHC UHS-I | 8GB     | No        | Yes       |
|                | Extreme. 45 MB/sec SDXC UHS-I      | 128GB   | No        | Yes       |
|                | Extreme. 45 MB/sec SDXC UHS-I      | 64GB    | No        | Yes       |
|                | Extreme. 45 MB/sec SDHC UHS-I      | 32GB    | No        | Yes       |
|                | Extreme. 45 MB/sec SDHC UHS-I      | 16GB    | No        | Yes       |
|                | Extreme. 45 MB/sec SDHC UHS-I      | 8GB     | No        | Yes       |

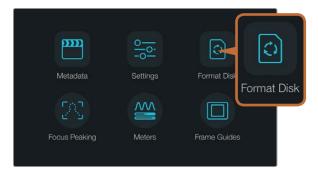

Select the 'format disk' or 'format card' icon on the camera dashboard to format your SSD or SD card.

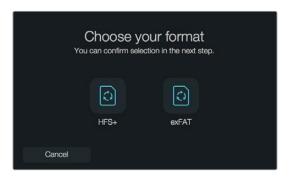

Choose from HFS+ or exFAT formats. Confirm your selection by tapping the 'yes, format my disk/card' icon to continue. or 'cancel' to cancel the format.

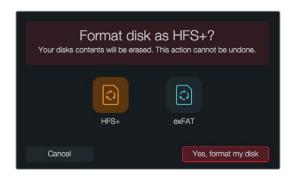

### Preparing Media for Recording

SSDs used by Blackmagic Cinema Camera and Production Camera 4K, and SD cards used by Blackmagic Pocket Cinema Camera must be formatted as either HFS+ or exFAT. These disk formats allow long clips to be recorded as single files and can be formatted using the 'format disk' feature on the dashboard.

You can also format SD cards and SSDs via a Mac or PC computer. SSDs can be formatted using an SSD dock such as Blackmagic MultiDock.

HFS+ is also known as Mac OS Extended. It is the recommended format as it supports "journaling". Data on journaled media is more recoverable and less likely to be corrupted. HFS+ is natively supported by Mac OS X.

ExFAT is supported natively by Mac OS X and Windows without needing to purchase any additional software. However, exFAT does not support journaling which means data is less protected against the rare event your media card or SSD is corrupted.

#### To format your SSD or SD card using the dashboard Format Disk feature:

- Press the 'menu' button to open the dashboard.
- Select the 'format disk' or 'format card' icon by tapping on the touchscreen or using the Step 2. navigation and 'ok' buttons on the Pocket Cinema Camera.
- Choose your format by selecting the HFS+ or exFAT icon. Step 3.
- A warning will appear asking you to confirm the format. Select 'yes, format my disk/card' Step 4. to continue, or 'cancel' to cancel the format.
- A progress bar shows you the progress of the format. 'Complete' will appear when the Step 5. format is done.
- Select the 'done' icon to return to the dashboard.

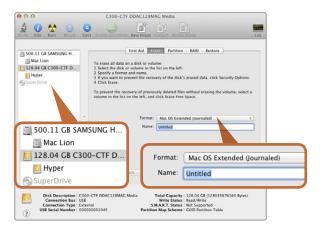

Use 'disk utility' on Mac OS X to erase your SSD or SD card in the Mac OS extended (journaled) or exFAT format.

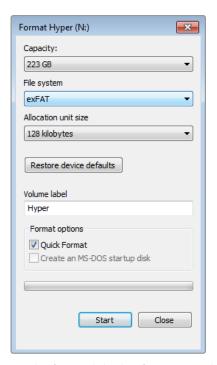

Use the 'format' dialog box feature in Windows to format your SSD or SD card in the exFAT format.

### Preparing SSDs and SD Cards on a Mac OS X computer

Use the 'disk utility' application included with Mac OS X to format or initialize your SSD or SD card in the HFS+ or exFAT formats. If your SSD or SD card already has files recorded on them, remember to back up your media as all data will be lost when it is formatted.

- Connect the SSD to your computer with an external dock, such as Blackmagic MultiDock, or cable adapter and dismiss any message offering to use your SSD for time machine backups. Plug an SD card into your computer's SD card slot or via an SD card reader.
- Go to 'applications/utilities' and launch 'disk utility'.
- Click on the disk icon of your SSD or SD card and then click the 'erase' tab. Step 3.
- Set the format to 'Mac OS extended (journaled)' or "exFAT". Step 4.
- Type a 'name' for the new volume and then click 'erase'. Your SSD or SD card will quickly Step 5. be formatted and made ready for use.

#### Preparing SSDs on a Windows computer

The 'format' dialog box can format an SSD or SD card in the exFAT format on a Windows PC. Remember to back up anything important from your media as all data will be lost when it is formatted.

- **Step 1.** Connect the SSD to your computer with an external dock, such as Blackmagic MultiDock, or cable adapter. Plug an SD card into your computer's SD card slot or via an SD card reader.
- Open the 'start menu' or 'start screen' and choose 'computer'. Right-click on your SSD Step 2. or SD card.
- From the contextual menu, choose 'format'. Step 3.
- Set the file system to 'exFAT' and the allocation unit size to 128 kilobytes. Step 4.
- Type a volume label, select 'quick format' and click 'start'. Step 5.
- **Step 6.** Your SSD or SD card will quickly be formatted and made ready for use.

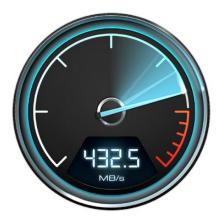

Use Disk Speed Test to find out the performance of your media drives.

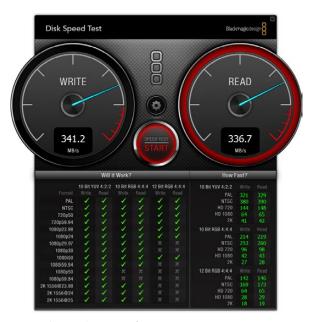

Disk Speed Test interface.

### **Checking Disk Speed**

Blackmagic Disk Speed Test is a fun application that measures the read and write performance of storage media, then displays the results using video formats.

If you have ever wondered whether your hard drive is suitable for recording ("write") or playback ("read") of a particular video format, you can use Disk Speed Test to find out. Test the performance of your media drives with a single click of the 'start' button! Disk Speed Test will even show you how many streams of video your storage is capable of handling.

Disk Speed Test is included free in the Blackmagic Camera Setup software utility supplied with your Blackmagic Cinema Camera and Production Camera 4K. Blackmagic Camera Setup can also be downloaded from our website free of charge.

# Camera Connections

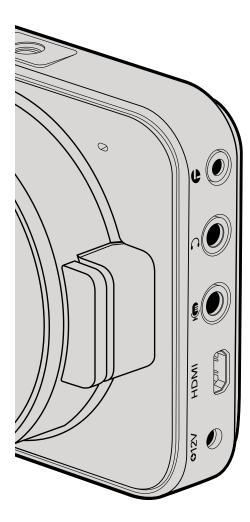

### Blackmagic Pocket Cinema Camera

#### LANC Remote Control

The remote port on your camera is used to remotely control record starting and stopping, iris adjustments and manual focus adjustments when using a compatible lens.

The port is a 2.5 mm stereo jack using the standard LANC protocol.

#### Headphones

Monitor audio while recording or playing back clips by plugging your headphones into the 3.5mm stereo headphones jack.

#### Audio In

The 3.5mm stereo audio connector accepts microphone or line level audio. It's important to select the appropriate setting or your audio may sound too quiet or too loud. The camera automatically switches to line level if the audio is too loud for a sustained period.

#### **HDMI** Out

The micro HDMI port outputs 10-bit uncompressed HD1080p video, even while recording. It can be used to output video to routers, monitors, capture devices, broadcast switchers and other HDMI devices.

#### Power

Use the 0.7mm 12 – 20V power input for connecting your power supply and to charge the battery.

#### **USB**

Use the USB port to connect your Blackmagic Pocket Cinema Camera to your computer and update the internal software. The USB port can be found inside the battery compartment.

# Camera Connections

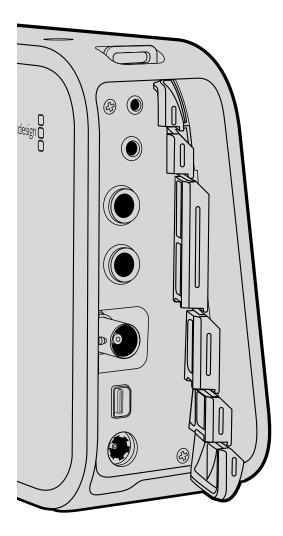

# Blackmagic Cinema Camera and Production Camera 4K

#### **LANC Remote Control**

The remote port on your camera is used to remotely control record starting and stopping, plus iris and focus adjustments when using a compatible lens on Blackmagic Cinema Camera and Production Camera 4K EF models. The port is a 2.5 mm stereo jack using the standard LANC protocol.

#### Headphones

Monitor audio while recording or playing back clips by plugging your headphones into the 3.5mm stereo headphones jack.

#### Audio In

The 1/4 inch TRS Phone audio connectors accept microphone or line level audio. It's important to select the appropriate setting or your audio may sound too quiet or too loud. The camera automatically switches to line level if the audio is too loud for a sustained period.

#### SDI Out

Blackmagic Cinema Camera supports 3G-SDI so it can be used to output uncompressed 10-bit 4:2:2 video to routers, monitors, SDI capture devices, broadcast switchers and any other SDI devices.

Blackmagic Production Camera 4K supports 6G-SDI, so it can be used to connect to any SDI monitor as well as 4K switchers such as ATEM Production Studio 4K.

#### Thunderbolt

When connected to a Mac OS X or Windows computer with Thunderbolt technology, your Blackmagic Cinema Camera or Production Camera 4K can be used as a powerful solution for waveform monitoring and color correction. Blackmagic Cinema Camera's Thunderbolt port always outputs 10-bit uncompressed HD1080p video. Production Camera 4K's Thunderbolt port matches the SDI output, which can be 10-bit uncompressed HD1080p or Ultra HD 4K.

#### Power

Use the 12 – 30V power input for connecting your power supply and to charge the internal battery.

#### USB

Use the USB port to connect your Blackmagic Cinema Camera or Production Camera 4K to your computer and update the internal software. Open the SSD door to access the USB port.

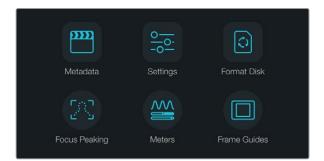

Press the 'menu' button to open the dashboard.

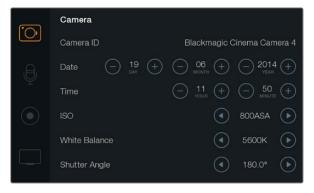

The 'camera' settings screen lets you adjust key features such as ISO, white balance, shutter angle, date, time and camera ID.

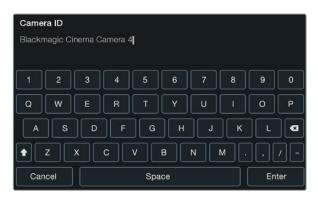

Change the camera ID using the onscreen keyboard.

#### Dashboard

The dashboard feature is opened by pressing the 'menu' button. From the dashboard you can access the 'settings' menu and key features such as metadata, media formatting, activating meters, frame guides and focus peaking. Press 'menu' again to exit the dashboard.

### **Camera Settings**

To configure camera settings on your Blackmagic camera, press the 'menu' button to open the dashboard, select the 'settings' icon, then select the camera icon to the left of the settings menu. If you want to bypass the dashboard for direct access to the menu screen, simply hold down the menu button

#### **Blackmagic Pocket Cinema Camera**

Press the up and down buttons to highlight each settings menu. Press 'ok' to enter a settings menu. Use the left and right directional arrows to adjust values and the up and down arrows to move between settings. Press 'menu' again to return to selecting between main settings pages.

#### Blackmagic Cinema Camera & Production Camera 4K

Tap or slide the relevant arrows and icons on the touchscreen to change values or switch between settings menus.

#### Camera ID

If using more than one Blackmagic Camera, it's helpful to set each camera's ID which will be included with any metadata recorded with your clips. Set the camera ID with the onscreen keyboard. When you have finished entering a new camera ID, select 'enter' to save, or select 'cancel' to discard any changes.

#### Setting Date and Time

To set date and time on your Pocket Cinema Camera, select the + or - buttons to change the year, month and day settings.

Time is set to 24 hour format on Blackmagic Cameras. To set the time, select the + and - keys to make adjustments to the time. If traveling with your Blackmagic Camera, remember to change the date and time to local time zones.

If you have your Blackmagic Camera stored for long periods, the time may need to be reset. It is always a good idea to check the time and date prior to recording. When connecting your camera to your computer via USB and launching Blackmagic Camera Setup, your computer's time is synced to your camera.

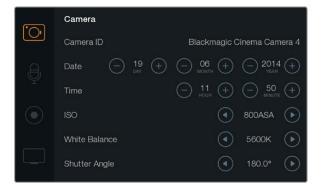

The 'camera' settings screen.

#### ISO

ISO settings are helpful when you are shooting in a variety of light conditions. The optimum ISO setting for the Blackmagic Pocket Cinema Camera and Cinema Camera is 800ASA with a maximum ISO of 1600ASA. For Production Camera 4K the optimum setting is 400ASA with a maximum ISO of 800ASA.

Depending on your situation, however, you may choose a lower or higher ISO setting. For example, in low light conditions 1600ASA would be suitable, or 800ASA for Production Camera 4K, but may introduce some visible noise. In bright conditions 400ASA, or 200ASA on Production Camera 4K, would be best to record richer colors.

Adjust the ISO settings using the arrow icons in the menu.

#### White Balance

Blackmagic Cameras include white balance presets for a variety of color temperature conditions. Each light source emits a warm or cool color. Warm appears red and cool appears blue, so the white balance setting adds opposing red or blue to compensate. This makes sure white stays white in your image. Color temperature also changes depending on the position of the sun and the cloud conditions. For example, light is warm at sunrise, cools down until midday, then warms up again as the sun sets. Shady areas in your picture, including overcast conditions, will generally appear blue. Use the following guide to set your white balance to compensate for the changing light conditions:

- 2500, 2800, 3000, 3200, 3400, 3600, 4000, 4500 and 4800K for various conditions under tungsten, incandescent or fluorescent light, or under dull natural light including candle light, sunrise/sunset, morning, and after noon light.
- 5000, 5200, 5400 and 5600K for outdoors on a clear, sunny day.
- 6000, 6500, 7000, 7500 and 8000K for a variety of daylight conditions.

Adjust the White Balance settings using the arrow icons in the menu.

#### Shutter Angle

Shutter angle complements the ISO setting by regulating the amount of light on the sensor. 180 degrees is the optimum shutter angle, however as lighting conditions change you may need to adjust accordingly. For example, 360 degrees is considered 'wide open' and allows maximum light onto the sensor. This is useful for low light conditions. If you notice lights are flickering, 172.8 degrees will minimize this effect when shooting 24p in countries with 50 hertz power supplies.

Adjust the 'shutter angle' settings using the arrow icons in the menu.

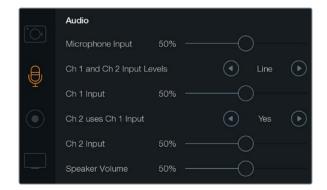

The 'audio' settings screen lets you adjust the microphone input level, input level type, audio channel levels, mirror ch 1 audio to ch 2, and adjust the headphones or speaker volume.

### **Audio Settings**

To adjust audio input and audio monitoring settings on your Blackmagic Camera, press the 'menu' button to open the dashboard, select the 'settings' icon, then select the microphone icon to the left of the settings menu.

#### Microphone Input

Microphone input adjusts the recording levels of the built in microphone. Move the audio slider left or right to increase or decrease levels. Blackmagic Pocket Cinema Camera has a built in stereo microphone and Blackmagic Cinema Camera and Production Camera 4K have built in mono microphones. The built in microphones record to audio channels 1 and 2 when no external audio source is connected.

#### Channel 1 and 2 Input Levels

External audio connectors accept audio at microphone level or line level. It's important to select 'mic' or 'line' level audio as appropriate to avoid your external audio sounding almost inaudible or too hot and distorted.

Set the external audio input levels by using the left and right arrows. To prevent damage, the camera will automatically switch to line level input if the input levels are over the limit for a sustained period of time.

#### **Channel 1 Input Level**

Move the audio slider icon left or right to increase or decrease levels for channel 1. The external audio input overrides the built in microphone and is recorded to audio channel 1.

#### Channel 2 uses Channel 1 Input

Select Yes if you only have channel 1 input and want to record the same external audio to channels 1 and 2. You can leave this set to No if you only want to record one channel of audio.

#### **Channel 2 Input Level**

Move the audio slider icon left or right to increase or decrease levels for channel 2. The external audio input overrides the built in microphone and is recorded to audio channel 2.

#### Headphone and Speaker Volume

When headphones are connected, a headphone icon will be displayed. When no headphones are detected, a speaker icon will be displayed. Headphones will always be active when recording or playing back, however speakers will only work when playing back. Move the volume slider left or right to increase or decrease audio monitoring levels.

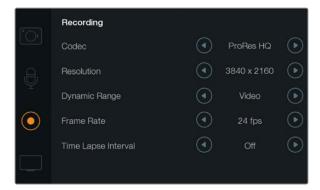

The 'recording' settings screen lets you set your recording format, frame rate and time lapse interval, and select between film and video dynamic range.

### **Recording Settings**

The recording settings are used to set the video format recorded to your SD card or SSD. Press the 'menu' button to open the dashboard, select the Settings icon, then select the circular record icon to the left of the settings menu.

### **Recording Format**

#### **Blackmagic Pocket Cinema Camera**

Press the left and right arrow buttons to switch between ProRes HQ, ProRes 422, ProRes LT, ProRes Proxy or RAW recording formats.

#### Blackmagic Cinema Camera

Tap the arrow icons to switch between 2.5K RAW, ProRes HQ, ProRes 422, ProRes LT, ProRes Proxy or DNxHD recording formats.

#### **Blackmagic Production Camera 4K**

On Production Camera 4K, tap the arrows on the 'codec' setting to select from RAW, ProRes HQ, ProRes 422, ProRes LT, or ProRes Proxy recording formats. After setting your codec, tap the arrows on the 'resolution' setting to select from 4K, Ultra HD, or HD video resolutions. The resolutions available will depend on your chosen codec.

#### Dynamic Range

Blackmagic Cameras have two dynamic range settings:

#### Film

The film setting shoots video using a log curve and gives you 13 stops of dynamic range on both Blackmagic Pocket Cinema Camera and Cinema Camera, or 12 stops on Blackmagic Production Camera 4K. The 'film' dynamic range setting maximizes the information in your video signal to help you get the most out of color grading software, such as DaVinci Resolve. When recording in CinemaDNG RAW formats, only the film dynamic range setting is available.

#### Video

The video setting uses the REC709 standard for high definition video. This lets you work faster by recording directly to the compressed video formats your camera supports, which are compatible with popular post production software.

Adjust the dynamic range settings using the arrow icons in the menu.

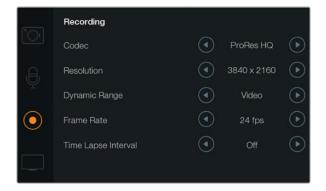

The 'recording' settings screen.

#### Frame Rate

Your Blackmagic Camera has five different frame rate settings for shooting common film and video frame rates: 23.98 fps, 24 fps, 25 fps, 29.97 fps, 30 fps.

Adjust the frame rate setting using the arrow icons in the menu.

#### Time Lapse Interval

This setting allows you to record a still frame at the following intervals:

Frames: 2 - 10

**Seconds:** 1 - 10, 20, 30, 40, 50

Minutes: 1 - 10

For example, you can set the camera to record a still frame every 10 frames, 5 seconds, 30 seconds, 5 minutes etc.

The time lapse feature offers many creative options. For example, if the time lapse interval is set to record a frame at 2 frame intervals, this will give your recorded video a high speed effect when played back.

The format of each still frame is based on your recording format, so if you set the camera to record in ProRes 422 HQ, the time lapse setting will maintain this format. The frame rate will be based on the video frame rate you have set the camera to, i.e., 24fps, so your time lapse footage can be incorporated into your workflow easily.

When the 'rec' button is pressed in time lapse mode, the 'time lapse record' icon will replace the standard record icon. The timecode counter updates when a frame of video is recorded, meaning the rate of timecode increments depends on the time lapse interval setting.

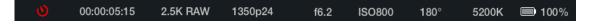

Use the arrow icons to choose a time lapse interval or leave it set to 'off' if you do not want to use the time lapse feature.

### File Naming Convention

#### Blackmagic Pocket Cinema Camera

Pocket Cinema Camera uses the following file naming convention when recording video.

[Camera ID]\_[Reel Number]\_[yyyy-mm--dd]\_[hhmm]\_C[Clip number].mov

The table below shows an example of how this would appear on the LCD:

| BMC01_1_2012-08-08_1631_C0002.mov          | QuickTime Movie Filename |
|--------------------------------------------|--------------------------|
| <b>BMC01</b> _1_2012-08-08_1631_C0002.mov  | Camera ID                |
| BMC01_ <b>1</b> _2012-08-08_1631_C0002.mov | Reel Number              |
| BMC01_1_ <b>2012-08-08</b> _1631_C0002.mov | Date (2012 Aug 08)       |
| BMC01_1_2012-08-08_ <b>1631</b> _C0002.mov | Time (16:31pm - 24hrs)   |
| BMC01_1_2012-08-08_1631_ <b>C0002</b> .mov | Clip Number              |

For CinemaDNG files, the folder of the image sequence will also be named the same way.

#### Blackmagic Cinema Camera and Production Camera 4K

Clips are recorded to your SSDs in the CinemaDNG RAW format or to a ProRes or DNxHD QuickTime movie, depending upon which recording format you have chosen. Blackmagic Cinema Camera and Production Camera 4K use the following file naming convention when recording video.

[Camera ID]\_[Reel Number]\_[yyyy-mm--dd]\_[hhmm]\_C[Clip number].mov

The table below shows an example of how this would appear on the camera's touchscreen:

| BMC01_1_2012-08-08_1631_C0002.mov          | QuickTime Movie Filename |
|--------------------------------------------|--------------------------|
| <b>BMC01</b> _1_2012-08-08_1631_C0002.mov  | Camera ID                |
| BMC01_ <b>1</b> _2012-08-08_1631_C0002.mov | Reel Number              |
| BMC01_1_ <b>2012-08-08</b> _1631_C0002.mov | Date (2012 Aug 08)       |
| BMC01_1_2012-08-08 <b>_1631</b> _C0002.mov | Time (16:31pm - 24hrs)   |
| BMC01_1_2012-08-08_1631_ <b>C0002</b> .mov | Clip Number              |

For CinemaDNG files, the folder of the image sequence will also be named the same way.

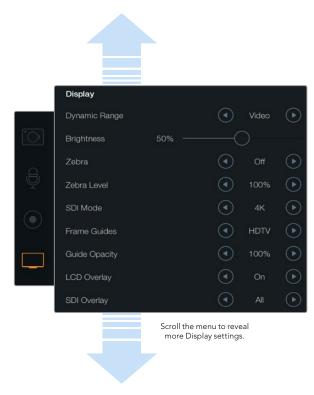

The 'display' settings screen on Blackmagic Production Camera 4K. Display settings on Blackmagic cameras lets you set the brightness of the LCD, turn LCD overlays on or off, adjust the display dynamic range and zebra settings. You can also choose what overlays are visible on your camera's SDI or HDMI output and select your desired frame guides.

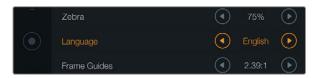

Blackmagic Pocket Cinema Camera lets you change the 'language' setting so you can view the menu in various languages.

### **Display Settings**

To adjust the display settings for the LCD and SDI or HDMI output, press the 'menu' button to open the dashboard, select the 'settings' icon, then select the television icon to the left of the settings menu.

#### Dynamic Range

The LCD allows you to view your video as you are recording. You can set the dynamic range of the LCD by selecting 'video' or 'film'.

The dynamic range setting of the LCD is independent to the dynamic range set in the recorder settings. Some people prefer to monitor video with the LCD set to 'video' even when the recording format is set to 'film'.

Adjust the dynamic range setting of the LCD using the arrow icons in the menu.

#### **Brightness**

Move the slider icon left or right to adjust brightness settings for the LCD.

#### Zebra

The zebra feature helps you achieve optimum exposure by displaying diagonal lines over areas of the video that exceed your set zebra level. Turn the zebra feature on or off and adjust the 'zebra level' by tapping the left and right arrow icons. Setting the zebra to 100% shows which areas are clipped.

#### Language

The Blackmagic Pocket Cinema Camera menu can be set to display various languages.

#### To set the language:

- Step 1. Press the 'menu' button to open the dashboard on the LCD. You can also bypass the dashboard by pressing and holding the 'menu' button. Select 'settings' using the navigation buttons and press 'ok'.
- **Step 2.** Navigate to the 'display' settings and select 'language'.
- **Step 3.** Cycle through the different languages by pressing the right and left navigation buttons and press 'ok' to confirm. You can also confirm your language setting by pressing the 'menu' button. It may take a second to two for the display to update.

#### SDI Mode

Use this setting to switch Blackmagic Production Camera 4K's 6G-SDI output between 4K and HD video. This can be handy when monitoring Ultra HD using Blackmagic UltraScope which is compatible with HD video signals.

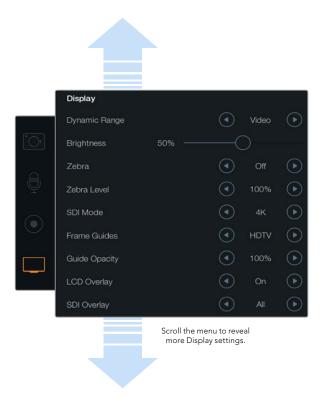

The frame guides setting on Blackmagic Cameras lets you display overlays on the camera's LCD and SDI/HDMI output.

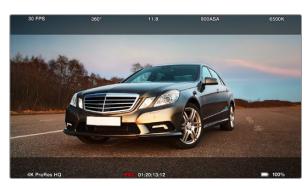

Frame guides provide helpful markers so you can accurately compose your shots for various television, online and cinema aspect ratios, for example the popular 2.39:1 flat widescreen ratio as shown above.

#### SDI/HDMI Overlays

You can monitor your video on an external display using the HDMI port on Pocket Cinema Camera, or the SDI port on Cinema Camera and Production Camera 4K.

The 'SDI overlay' or 'HDMI overlay' setting lets you display useful information on your monitor. Use the arrow icons to select which overlays to display on your SDI or HDMI feed.

All: displays both frame guides and recording information.

Status: displays only the recording information, such as f-stop number, frame rate, battery life etc.

Guides: displays only the frame guides.

Off: gives you a clean feed.

You can also view guides on the camera LCD by opening the dashboard and selecting the 'frame guides' icon.

#### LCD Overlay

You can turn the frame guides on or off for the LCD independently of the SDI/HDMI output. For example, you may want to view frame guides on the LCD, but output a clean video feed over the camera's SDI/HDMI output.

#### Frame Guides

You can choose from several different frame guides to display on your Blackmagic camera's LCD. The frame guides can also be viewed on the SDI output, or the HDMI output on Blackmagic Pocket Cinema Camera. Frame guides include aspect ratios for various cinema, television and online standards, plus a rule of thirds composition grid. Use the 'frame guides' setting arrow icons to select your desired frame guide.

HDTV: Displays action and title safe regions of your image within a 1.78:1 aspect ratio compatible with 16:9 HD television and computer screens.

4:3: Displays the 4:3 aspect ratio compatible with SD television screens, or to help frame shots when using 2x anamorphic adapters.

2.35:1, 2.39:1 and 2.40:1: Displays the broad widescreen aspect ratio compatible with anamorphic or flat widescreen cinema presentation. The three widescreen settings differ slightly based on the changing cinema standards over time. 2.39:1 is one of the most prominent standards in use today.

1.85:1: Displays another common flat widescreen cinema aspect ratio. This ratio is slightly wider than HDTV 1.78:1 but not as wide as 2.39:1.

Thirds: Displays a grid with two vertical and horizontal lines placed in each third of the image. Thirds are an extremely powerful tool to help compose your shots. For example, the human eye

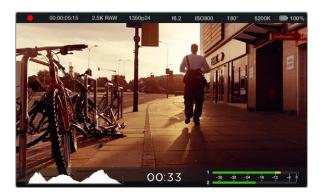

On screen meters and status strip on the Blackmagic Cinema Camera. Swipe up from the bottom of the screen to reveal the meters.

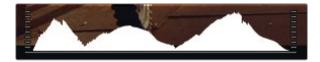

For optimum exposure, open or close your aperture until the histogram curve sharpens to a point at the bottom edges. A flat vertical edge on the sides of the histogram means your blacks or whites are clipped.

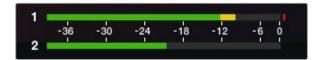

For optimum audio quality, adjust your audio levels until the peak averages at -12dB, but does not peak beyond 0dB.

typically looks for action near the points where the lines intersect, so it's helpful to frame key points of interest in these zones. An actor's eyeline is commonly framed along the top third of the screen, so you can use the top horizontal third to guide your framing. Thirds are also useful to maintain framing consistency between shots.

**Guide Opacity:** Aspect ratios are displayed as mattes on the top and bottom of your touch screen and fold out monitor. You can adjust the opacity of the matte by adjusting the 'guide opacity' setting. For example, if you prefer to view your guides as solid mattes, select 100%. Alternatively, if you would like to view guides at maximum transparency, set the guide opacity to 25%.

#### On Screen Meters

Your Blackmagic Camera features meters such as recording time remaining, histogram and peak audio to assist when setting optimum exposure, checking how much space is left on your media, and to prevent your audio from clipping.

View meters by swiping up from the bottom of the touchscreen with your finger. Hide the meters by swiping down. On the Blackmagic Pocket Cinema Camera, press the 'up' directional button to reveal the meters, and press the 'down' button to hide them. On screen meters can also be opened or hidden by selecting or deselecting the 'meters' feature on the dashboard.

#### Histogram

The histogram display shows the distribution of the luminance in your video. Pure black is on the far left side of the display and pure white is on the far right of the display. Keeping your video signal within these limits prevents your shadows and highlights from being clipped and preserves detail in the tonal ranges.

#### Recording Time Remaining

The recording time remaining indicator shows the remaining recording time for your SSD or SD card. The time is shown in hours and minutes and will vary according to your selected frame rate and codec. For example, ProRes 422 HQ at 24 frames per second. The indicator will automatically recalculate if either of these settings are changed. When there is approximately 5 minutes remaining on your SSD or SD card, the indicator will turn red, and will blink intermittently when there is only 2 minutes remaining.

#### Peak Audio

The peak audio meters display audio levels for channels 1 and 2 when using the internal microphone, or via external audio when connected. The display is calibrated to dBFS units and features peak hold indicators which stay visible for a short time so you can clearly see the maximum levels reached. To achieve optimum audio quality, ensure your audio levels never rise above 0 dBFS. If your audio rises above 0 dBFS, the peak hold indicators will turn red, indicating that audio is clipped.

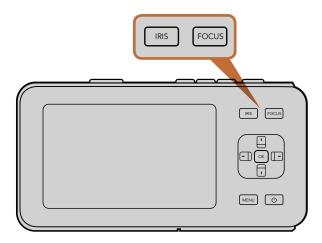

On Blackmagic Pocket Cinema Camera, press the 'iris' button, then use the left and right directional buttons to adjust aperture control. Press the 'focus' button for focus peaking.

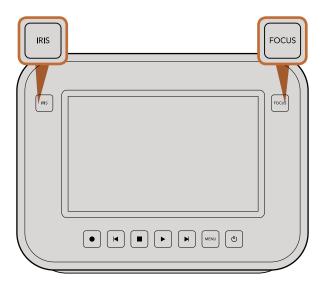

On Blackmagic Cinema Camera and Production Camera 4K EF models, press the 'iris' button, or use the transport controls to adjust aperture control. Press the 'focus' button for focus peaking. The 'focus' button also activates auto focus on EF mount models using a compatible lens.

### **Adjusting Settings**

Blackmagic Pocket Cinema Camera, Cinema Camera EF and Production Camera 4K EF support electronic lens control, which allows you to adjust lens controls from the camera such as aperture and auto focus. Cinema Camera MFT and PL mount camera models have a passive lens mount if you want to use manual lenses without electronic control. The focus peaking feature creates a green edge around the sharpest parts of the image so you can easily confirm your focus. Focus peaking is visible on the LCD and via SDI or HDMI out with overlays set to 'on', but does not affect your recorded picture.

#### Iris Button

When using 'video' dynamic range settings, a single press of the 'iris' button will set an average exposure based on the highlights and shadows in your shot. When using film dynamic range settings, pressing the 'iris' button sets your exposure to the brightest highlight in your shot.

To set your aperture manually on Blackmagic Pocket Cinema Camera press the left and right directional buttons on the back panel.

To set your aperture manually on Blackmagic Cinema Camera and Production Camera 4K press the forward and reverse buttons on the transport controls.

#### **Focus Button**

When using a compatible auto focus lens with Blackmagic Pocket Cinema Camera, or Cinema Camera and Production Camera 4K EF models, press the 'focus' button once to auto focus. A quick double press of the focus button activates focus peaking.

When using a manual lens, press the focus button once for focus peaking.

#### Focus Zoom

When using Blackmagic Pocket Cinema Camera, double press 'ok' to zoom in for adjusting focus at the 1:1 pixel scale. Double press 'ok' again to zoom out.

On Blackmagic Cinema Camera and Production Camera 4K, double tap the touchscreen display to zoom into the image for adjusting focus at the 1:1 pixel scale. Double tap the display again to zoom out.

#### **Image Stabilizer**

Blackmagic Pocket Cinema Camera, Cinema Camera EF and Production Camera 4K EF support the image stabilizer (IS) feature found in many active lenses. Simply set the stabilizer switch to 'on' to use it with your camera. If your lens also features a stabilizer mode switch, set it to the appropriate mode for still shots or for movement.

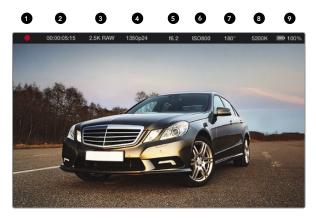

- Media and Recording Status
- 2. Timecode
- 3. Recording Format
- 4. Video Format/Frame Rate
- 5. F-Stop
- 6. ISO Setting
- 7. Shutter Angle
- 8. White Balance
- 9. Battery Life Indicator

When using battery power, the camera will only activate the image stabilizer while recording, as the lens draws additional power from the camera to operate the image stabilizer. When external power is connected to the camera, the image stabilizer will be active any time you set the lens stabilizer switch to 'on'.

### **Status Strip**

Your chosen settings are always displayed on a status strip, which runs the length of the LCD, showing a convenient summary of the camera's current settings.

| • | 00:00:05:15 | 2.5K RAW | 1350p24 | f6.2 | ISO800 | 180° | 5200K | <b>1</b> 00% |
|---|-------------|----------|---------|------|--------|------|-------|--------------|
|   |             |          | _       |      |        |      |       |              |

#### **Battery Life Indicator**

When the remaining charge drops below 25% capacity, the status strip will show the battery status in red to warn you that battery life is running low.

#### SD/SSD Activity Icons

The status strip displays important information showing the state of the inserted media.

| Moving Dots | When you see the | e moving dots, the | e camera is check | ing and preparing |
|-------------|------------------|--------------------|-------------------|-------------------|
|-------------|------------------|--------------------|-------------------|-------------------|

the media.

**No Card/SSD** This means no media is detected or present in the camera.

**Ready** Ready to record.

**Red Icon** Recording.

**Flashing Red Icon** Dropped frames were detected.

Card/Disk Full Appears when SD card or SSD is full.

**Playback mode** Displays play, fast forward and reverse icons.

**Timecode** Displays the duration of clips during recording and playback from your SD

card or SSD.

# 30 Entering Metadata

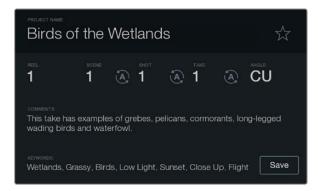

The 'slate' feature lets you include metadata information in your clip files for post production.

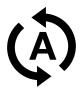

Select the auto-increment icon if you want the scene, shot or take number to auto increment.

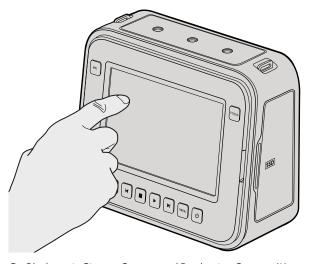

On Blackmagic Cinema Camera and Production Camera 4K you can simply tap the display once with your finger and the slate will appear.

### What is the Slate?

The LCD on your Blackmagic camera has many purposes, one of which is to allow you to easily log metadata directly into the camera using the slate feature. Metadata is stored in the recorded files and is easily accessed by editing software.

#### Blackmagic Pocket Cinema Camera

- Press 'ok' once to make the slate appear, or press the 'menu' button to open the dashboard and select 'metadata'.
- Use the directional buttons to select the text you wish to change and press 'ok'. An onscreen Step 2. keyboard will appear. Use the directional buttons to select characters on the keyboard and press 'ok' to confirm each character selection.
- Step 3. Once you have typed in your information, select 'save' and press 'ok' to return to the metadata screen.
- If you want the scene, shot or take number to auto-increment, select the corresponding Step 4. auto-increment icon so it is illuminated and press 'ok'.

Entering words into the 'keywords' field allows them to be used as search terms in your library database. This may be particularly useful for large projects with lots of material. The use of keywords narrows down the number of clips to search through, saving valuable time when you are editing.

All metadata is compatible with popular software such as Final Cut Pro X and DaVinci Resolve.

#### Blackmagic Cinema Camera and Production Camera 4K

- **Step 1.** Tap the touchscreen once to make the slate appear. You can also access the slate from the dashboard by pressing 'menu', then selecting the metadata icon.
- To enter or change details, tap the text you wish to change and an onscreen keyboard will appear. Type in the desired information and press the save button.
- If you want the scene, shot or take number to auto-increment, tap the corresponding auto increment icon so it is illuminated. Tap it again if you want to turn off the auto increment feature.

Entering words into the keywords field will allow you to use them as search terms in your library database. This may be particularly useful for large projects where you have lots of material. The use of keywords narrows down the number of clips to search through, saving valuable time when you are editing.

All metadata is compatible with popular software such as Final Cut Pro X and DaVinci Resolve.

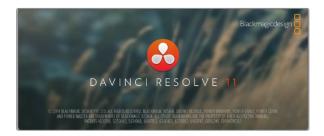

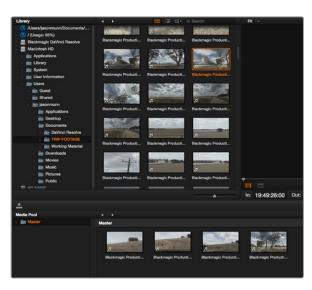

To import your clips, simply drag them from the library and drop them into the media pool.

### Introducing DaVinci Resolve

Shooting with your Blackmagic Design camera is only part of the process of creating television content, and just as important is the process of media backup and management as well as editing, color correction and encoding final master files. Your camera includes a version of DaVinci Resolve for Mac OS X and Windows so you have a complete solution for shooting and post production!

After connecting your SSD, SD Card or CFast card to your computer, you can use DaVinci Resolve's media management to create running backups as you shoot. This is recommended as any type of media is susceptible to becoming damaged or developing a fault so backup ensures your shots will be immune to loss. Once you have used DaVinci Resolve to back up your media, you can then load your clips into the DaVinci media pool, then edit, color correct, and finish your production without ever having to leave DaVinci Resolve.

Because Blackmagic Design cameras shoot a much wider dynamic range than regular video cameras, DaVinci Resolve will help you adjust your shots to get any kind of look you are after. DaVinci Resolve is the same tool used on most major blockbuster movies, so it's much more than a simple NLE software tool, as it has extremely advanced technology built in for high end digital film. You get the advantage of this technology when you use DaVinci Resolve to edit and color correct your work.

Included here is information on how to get started using DaVinci Resolve with your camera files. Of course, DaVinci Resolve is extremely advanced and includes a lot more features than you immediately see when first looking at its user interface. To learn more about how to use DaVinci Resolve, please check for the DaVinci Resolve instruction manual pdf file on the DaVinci Resolve software disk, or check online for the many training courses and tutorial videos available.

### Importing your Clips

To start editing your clips, you'll first need to import them into the media pool:

- **Step 1.** Launch DaVinci Resolve. If this is the first time you've opened DaVinci Resolve, click on the 'plus' icon at the bottom left of the log in window and create a new user. Log in and double click on 'untitled project' in the project manager window.
- **Step 2.** You'll now see the 'media' page with a library window at the top left. The library window displays all your linked media folders from where you'll drag your clips and drop them into the media pool.

If your clip folder doesn't appear in the library, you'll need to add it. This is easily done by clicking on preferences in the DaVinci Resolve title bar and clicking on the 'plus' icon in the 'media storage' tab, browse to and select a drive or folder path, click 'save', restart DaVinci Resolve and reopen 'untitled project' to refresh the media storage settings.

# Create New Timeline Folder

To start editing your clips, you'll need to create a new timeline. The timeline is the stage upon which all your editing will take place.

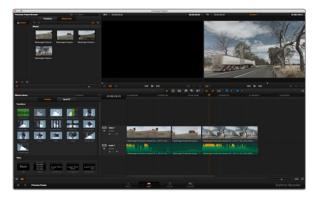

The 'edit' page. You can trim your clips, change their order, move them around and add transitions between them using the timeline editor.

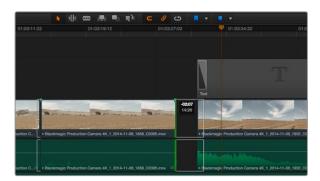

Trim your clips by dragging their start and end points left or right. The 'snapping' feature can be turned off when making fine adjustments.

**Step 3.** In the library window, click on your newly added clip folder. Now simply drag your clips from your storage folder and drop them into the media pool. If the untitled project settings are different to your clip settings, you'll be prompted to either change the project settings to match your clips, or leave the settings as they are. To get started quickly, click 'change'. Now your project settings match your clips.

### **Editing your Clips**

With your clips in the media pool, click on the 'edit' tab to open the edit page.

Now you can start building your edit!

- **Step 1.** You'll first need to create a new timeline. Right click in the 'timelines' window next to the folder library and select 'create new timeline'. When the dialog box appears, click the 'create new timeline' button.
- Step 2. Click on the 'media pool' button above the timelines window. Now double click on a clip to open the clip in the source viewer. Use the mouse pointer to scrub the play head in the source viewer left and right until you find the start frame you want for the clip. Mark the in point with the I shortcut. Do the same for the end frame using the O shortcut.
- **Step 3.** Go to the timeline and position the timeline play head where you want your clip to be inserted.
- **Step 4.** To insert the clip onto the timeline, click inside the source viewer then drag the mouse pointer across to the timeline viewer. A list of edit options will appear. Select the type of edit you want.

Your clip will be placed onto the timeline using the edit type you selected. You'll find a description of each edit type and how to use them in the DaVinci Resolve manual.

A faster way to add clips to your edit is by dragging them from the media pool and dropping them directly onto the timeline where you can adjust your in and out points, position your clips, try different plug in effects, titles, and more. This particular workflow is like using the timeline as an artist's palette.

### **Trimming Clips**

When editing clips you'll want to trim them to include only the specific actions you want in each shot. There are various ways, but the easiest is to adjust the clips' in and out points on the timeline:

**Step 1.** After adding clips to your timeline, hover your mouse pointer over the start of a clip until the pointer becomes a trim icon.

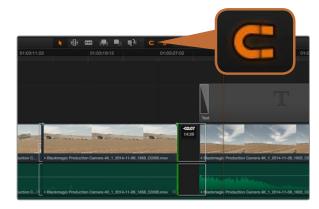

Trim your clips by dragging their start and end points left or right. The 'snapping' feature can be turned off when making fine adjustments.

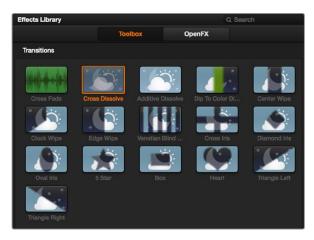

The transitions palette contains many types of transition effects.

- **Step 2.** When the trim icon appears, click on the start of your clip and drag it forwards or backwards to trim the in point. Watch the timeline monitor as you trim to find the edit point.
- **Step 3.** Now click and drag the end of your clip to adjust the out point.

The zoom slider is located underneath the timeline. By dragging the slider left and right you can zoom in and out of your timeline to make fine adjustments.

Turning the 'snapping' feature off is handy when fine tuning edits, but it's a helpful feature to keep your clips held tightly against each other, so it's worth turning back on once you're done. Press the 'N' key to quickly turn snapping on or off.

### Mapping Keyboard Shortcuts

If you are familiar with keyboard shortcuts using other editing software, you can easily map your own in DaVinci Resolve to increase speed and optimise your workflow.

To map your own keyboard shortcuts:

- **Step 1.** Click on the project setting 'gear' icon at the bottom left of your DaVinci workspace, then select keyboard mapping from the settings list.
- **Step 2.** Select the shortcut you want to change from the categories provided, for example timeline cut and paste shortcuts will be in the 'edit' category.
- **Step 3.** Click on the shortcut once to highlight the setting. Double click on the shortcut to enable the change.
- **Step 4.** Press your new shortcut keys on the keyboard. If you make a mistake you can easily undo the change by clicking the 'undo' icon next to the setting.
- **Step 5.** Click save to confirm your new shortcut setting.

### **Adding Transitions**

A transition is a visual effect used to bridge one clip to another in a pleasing way, for example dissolves, wipes, dips to color, and more. These can add a layer of excitement to your edit. Transitions don't always have to be joining two clips, for example you can apply a dissolve transition to the end of one clip to create a quick and easy fade to black.

To add a dissolve transition between two clips:

**Step 1.** Make sure there are two clips edited tightly together on the timeline. Go to the toolbox in the 'effects library' located below the media pool and you'll see the 'transitions' palette.

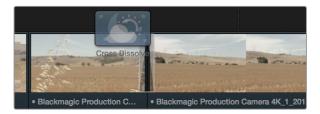

Simply drag and drop transitions between adjoining clips.

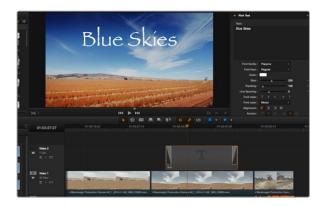

Drag a title type from the 'titles' palette and drop it on an empty track.

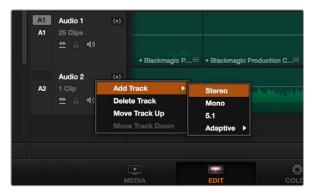

To add a new audio or video track, right click next to a track name and select 'add track'. For audio, select the track type you want.

Step 2. Click on the 'cross dissolve' transition, drag it to your timeline and hover it over the edit point between two clips. You'll see the mouse pointer highlight both the end section of the first clip, and the start of the second. Drop the transition onto the clips. It's important both clips have enough length before and after their edit points to make room for the dissolve.

You now have a smooth transition mixing from one clip to the other. If you want to adjust the length of the transition you can lengthen or shorten its start and end point using a similar approach to trimming a clip. Hover your mouse pointer over the start or end of the transition until the transition trim icon appears, then drag it left or right.

### **Adding Titles**

It's easy to create titles for your edit. You can place a title on any video track just as you would a clip. If you run out of tracks you can easily add new ones by right clicking next to an existing track name and selecting 'add track'.

To create a title:

- **Step 1.** Go to the toolbox in the 'effects library' located underneath the media pool and you'll see the 'titles' palette. Use the scroll bar to reveal more titles options.
- **Step 2.** Drag and drop a basic text title on the empty video track above the clip you want the title to appear. You can even drop your title next to a clip on Video 1 if you just want it to appear over black. To see the title, make sure the timeline playhead is on the title.
- **Step 3.** Double click on the title clip. The 'inspector' window will appear showing you the settings for your title. Type your title into the 'text' window.

You can choose from a variety of fonts and adjust the appearance of your title by changing settings such as color, size, alignment, position, and more. Transitions can be added to titles, just like they can for clips.

### **Adding Audio Tracks**

If you want to mix a large sound edit with lots of sound effects and music, you can easily add more audio tracks when you need them.

To add an audio track:

- **Step 1.** Right click next to the name of the last audio track on your timeline and select 'add track'.
- **Step 2.** Select the type of audio track you want, such as stereo, mono, 5.1 or adaptive.

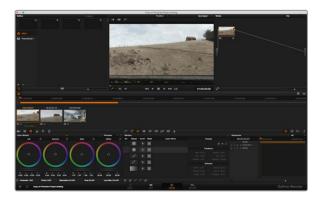

With the 'color' page you get absolute control over the look of your clips.

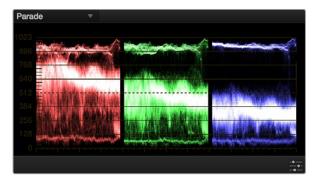

The parade scope helps you optimize highlights, mid tones and shadows.

Your new audio track will appear on the timeline.

This can be handy when you want to separate your audio elements into individual tracks for a sound mix, for example voice, sound effects, and music.

Refer to the DaVinci Resolve manual for more information on how you can use all the powerful editing tools.

## Color Correcting your Clips

Once you have edited your sequence of clips, you can start color correcting. This is best begun after you have finished editing your sequence so you can maintain a consistent look, but part of the fun of DaVinci Resolve is being able to move between the edit and color page to make fine adjustments and discover new creative choices.

First, click on the color tab to open the color page.

You'll see the color wheels, curves palettes and general color correction tools as well as the preview and nodes window. Don't feel overwhelmed by the vast array of features in front of you, they are all there to help you get the most amazing looking pictures. The DaVinci Resolve manual will show you exactly what the tools are for and how to use them in easy to follow steps. You'll learn the same techniques the professionals use in high end color correction facilities.

Generally, the first thing you'll want do is optimize the shadows, mid tones and highlights in your clips. In other words adjust the 'lift', 'gamma' and 'gain' settings. This will help get your pictures looking their brightest and best with a clean, uniform starting point from where you can begin grading the 'look' of your film.

### **Using Scopes**

Most colorists make creative color choices by focusing on the emotion and the look they want their program to have and then simply work using the monitor to achieve that look. You can look at everyday objects and how different types of light interact with them to generate ideas on what you can do with your images and a little practice.

Another way to color grade is to use the built in scopes to help you balance shots. You can open the scopes by clicking 'view' in the title bar, and turning video scopes 'on'. Make sure 4 up is selected. These 4 scopes contain a waveform, parade, vectorscope and histogram. Using these scopes you can monitor your tonal balance, check the levels of your video to avoid crushing your blacks and clipping the highlights, plus monitor any color cast in your clips.

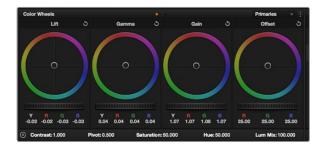

The lift, gamma, gain and offset color wheels give you total control over the color and tonal balance of your clips. To make a uniform adjustment to all colors for each tonal region, drag the dial underneath the color wheels back and forth.

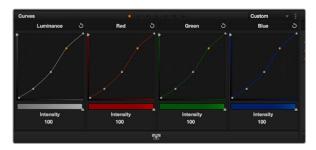

The curves palette is another tool you can use to make primary color corrections, or enhance specific areas of your clip when using a power window.

#### **Step 1.** Adjusting the 'lift'

With your first clip selected on the color timeline, click on the 'lift' dial underneath the first color wheel. Slide it back and forth and watch how it affects your image. You'll see the brightness of the dark regions of your picture increase and decrease. Set it to where you want the dark areas to look their best. If you decrease the lift too much, you'll lose details in the blacks and you can use the parade scope to help avoid this. The optimal position for blacks on the waveform is just above the bottom line of the parade scope.

#### **Step 2.** Adjusting the 'gain'

Click on the 'gain' dial and slide it back and forth. This adjusts the highlights which are the brightest areas of your clip. The highlights are shown on the top section of the waveform on the parade scope. For a brightly lit shot, these are best positioned just below the top line of the waveform scope. If the highlights rise above the top line of the waveform scope, they will clip and you will lose details in the brightest regions of your image.

#### **Step 3.** Adjusting the 'gamma'

Click on the 'gamma' dial underneath the color wheel and slide it back and forth. As you increase the gamma you'll see the brightness of the image increase. Notice the middle section of the waveform will also move as you adjust the gamma. This represents the mid tones of your clip. The optimal position for mid tones generally falls between 50 to 70% on the waveform scope. However, this can be subjective based on the look you are creating and the lighting conditions in the clip.

You can also use the curves feature to make primary color corrections. Simply open the 'curves' palette and adjust the highlights mid tones and shadows by clicking on the diagonal line inside the luminance curve at selected points and dragging them up or down. The optimum points to adjust are the bottom third, mid, and top third of the curve line.

To get a larger view of the curves when making fine adjustments, click on the 'gigantor mode' icon below the curves to maximise the window. Click outside of the window to return to the standard size.

There are many more ways of doing primary color correction in DaVinci Resolve and check the DaVinci Resolve manual to learn how to use them all.

### **Secondary Color Correction**

If you want to adjust a specific part of your image then you need to use secondary corrections. The adjustments you have been doing up until now using the color wheels and lift, gamma and gain adjustments affect the whole image at the same time and so they are called primary color corrections.

## Using DaVinci Resolve

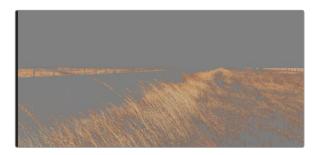

Use the HSL qualifier feature to select specific colors in your image. This is handy when you want to make areas of your image 'pop', to add contrast, or to help draw the audience's attention to certain areas of your shot.

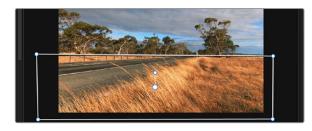

Use power windows to mask out areas you don't want to be affected by the HSL qualifier secondary adjustments.

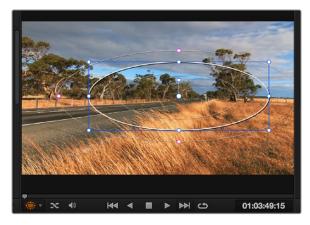

Power windows let you make secondary corrections to specific parts of your image.

However if you need to adjust specific parts of your image, say for example you wanted to improve the color in the grass in a scene, or you wanted to deepen the blue in a sky, then you can use secondary corrections. Secondary color corrections are where you select a part of the image and then adjust just that part. With nodes, you can stack multiple secondary corrections so you can keep working parts of your image until everything is just right! You can even use windows and tracking to allow the selections to follow movement in your images.

## Qualifying a Color

Often you'll find a specific color in your clip can be enhanced, for example grass by the side of a road, or the blue in a sky, or you may need to adjust color on a specific object to focus the audience's attention on it. You can easily do this by using the HSL qualifier tool.

To qualify a color:

- **Step 1.** Open the 'qualifier' window and make sure the 'color range' sample eyedropper tool is selected.
- Step 2. Click on the color in your clip you want to affect.

  Usually you'll need to make some adjustments to soften the edges of your selection and limit the region to only the desired color. Click on the 'highlight' button to see your selection.
- **Step 3.** Adjust the 'width' control in the 'hue' window to broaden or narrow your selection.

Experiment with the high, low and softness controls to see how to refine your selection. Now you can make corrections to your selected color using the trackballs or custom curves.

Sometimes your selection can spill into areas of the shot you don't want to affect. You can easily mask out the unwanted areas using a power window. Simply create a new window and shape it to select only the area of color you want. If your selected color moves in the shot, you can use the tracking feature to track your power window.

## Adding a Power Window

Power windows are an extremely effective secondary color correction tool that can be used to isolate specific regions of your clips. These regions don't have to be static, but can be tracked to move with a camera pan, tilt or rotation, plus the movement of the region itself. For example, you can track a window on a person in order to make color and contrast changes just to that person without affecting his/her surroundings. By making corrections like this you can influence the audience's attention on areas you want them to look at.

## Using DaVinci Resolve

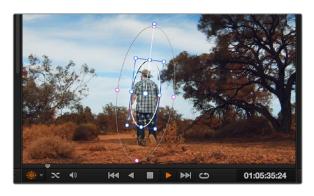

You can track objects or areas in your clip using the tracker feature so power windows can follow the action.

To add a power window to your clip:

- **Step 1.** Add a new serial node.
- **Step 2.** Open the 'window' palette and select a window 'shape' by clicking on the icon next to the shape. Your selected window shape will appear on the node.
- **Step 3.** Size the shape by clicking and dragging the blue points around the shape. The pink points adjust the edge softness. You can position the shape by clicking the center point and moving it to the area you want to isolate. Rotate the window using the point connected to the center.

Now you can make color corrections to your image in just the area you want.

## Tracking a Window

The camera, object or area in your shot may be moving, so to make sure your window stays on your selected object or area, you'll need to use DaVinci Resolve's powerful tracking feature. The tracker analyzes the pan, tilt, zoom and rotation of the camera or object in your clip so you can match your windows to that movement. If this isn't done, your correction can move off the selected target and call attention to itself, which you probably don't want.

To track a window to a moving object:

- **Step 1.** Create a new serial node and add a power window.
- **Step 2.** Go to start of your clip and position and size the window to highlight just the object or area you want.
- **Step 3.** Open the 'tracker' palette. Select the pan, tilt, zoom and rotate settings appropriate for the movement in your clip by checking or unchecking the relevant 'analyse' checkboxes.
- **Step 4.** Click on the 'forward' arrow beneath the analyse settings. DaVinci Resolve will now apply a cluster of tracking points on your clip and then step through the frames to analyze the movement. When the tracking is done, your power window will follow the path of the movement in your clip.

Most of the time automatic tracking is successful, but scenes can be complex and sometimes an object can pass in front of your selected area, interrupting or affecting your track. This can be solved manually using the keyframe editor. Refer to the DaVinci Resolve manual to find out more.

## Using DaVinci Resolve

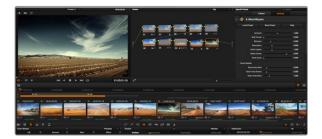

OFX plugins are a quick and easy way to create imaginative and interesting looks.

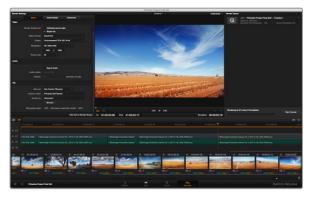

The 'deliver' page is where you export your edit. You can select from many different video formats and codecs.

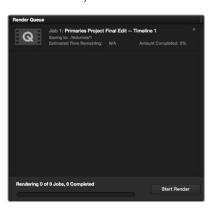

After adding your render settings to the render queue, click the 'start render' button to export your edit.

## **Using Plugins**

While making secondary color corrections you can also add OpenFX plugins to create fast, interesting looks and effects using the color page, or imaginative transitions and effects on your clips on the edit page. OFX plugins can be purchased and downloaded from third party suppliers.

After installing a set of plugins, you can access them on the color page by opening the OpenFX panel next to the timeline viewer. Simply click on the 'OFX plugins' icon to open the OpenFX panel, create a new serial node and drag and drop a plugin onto the new node. If the plugin has editable settings, you can adjust these in the adjoining 'settings' panel.

In the edit page you can add plugin generators and transitions to clips by opening the 'openFX' panel in the 'effects library' and dragging your selected plugin onto your clip on the timeline.

## Mastering your Edit

So now you've edited, color corrected and graded your clips you'll want to export a render of your edit in the 'deliver' page. This page lets you select the range of clips you want to export, plus the format, codec and resolution you want. You can export in many types of formats such as QuickTime, AVI, MXF and DPX using codecs such as 8-bit or 10-bit uncompressed RGB/YUV, ProRes, DNxHD, H.264 and more.

To export a single clip of your edit:

- **Step 1.** Click on the 'deliver' tab to open the deliver page.
- **Step 2.** Go to the 'render settings' window on the top left of the page. In the 'video' settings, select 'single clip'. Choose a video format and codec, and resolution. The frame rate will usually be locked to the project settings frame rate. If you want to include audio with your export, tick the 'export audio' checkbox in the 'audio' settings.
- **Step 3.** In the 'file' settings, select 'use custom filename'. Name your export, then choose your destination by clicking the 'browse' button and selecting a folder location. Click 'ok'.
- **Step 4**. You'll see the deliver timeline stretched across the bottom of the page. Click on the scroll bar underneath your clips and drag it to the start of your edit. Right click on the first clip and select 'mark in' from the dialog box. Now drag the scroll bar across to the end of your edit and right click on the last clip. Select 'mark out'.
- **Step 5.** Go back to your 'render settings' and click on the 'add job to render queue' button. Your render settings will be added to the render queue on the right side of the page. Now all you have to do is click 'start render' and monitor the progress of your render in the render queue.

When your render is complete you can open the folder location, double click on your new rendered clip and watch your finished edit.

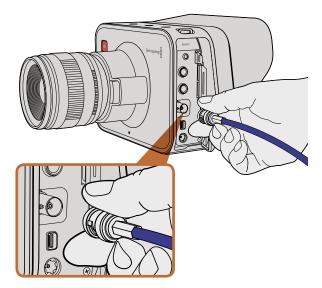

Connect a SDI cable from the BNC port of your Blackmagic Cinema Camera or Production Camera 4K to any SDI device.

## Monitoring using SDI

Blackmagic Cinema Camera supports 3G-SDI so it can be used to output uncompressed 10-bit 4:2:2 video to routers, monitors, SDI capture devices, broadcast switchers and other SDI devices.

Blackmagic Production Camera 4K supports 6G-SDI, so it can be used to connect to any SDI monitor as well as 4K switchers such as ATEM Production Studio 4K.

### Connecting to Video Switchers

The SDI output allows you to use your camera as a television production camera. You can connect the SDI output directly to production switchers for studio work or to ATEM Camera Converters to convert your signal to optical so you can send it hundreds of meters to a broadcast truck for live production on location.

If you have selected to record in 25 or 29.97 fps and set the SDI overlays to Off, the SDI output will be set to 1080i50 and 1080i59.94 respectively. This allows you to work with most switchers, which only support interlaced high definition formats.

#### Connecting to Monitors

SDI monitoring can be really handy when accessing the LCD is impractical, such as when secured high on a jib arm, on a crane, or mounted on a vehicle.

Monitoring information is displayed on your SDI output by adjusting the SDI Overlays options in the Display Settings menu. SDI Overlays provide frame guides and information such as recording details and camera settings. If you simply want to monitor your shots, you can always turn overlays off for a clean SDI output.

Connect the SDI output to SDI monitors for full 10-bit uncompressed monitoring or Blackmagic SmartScope Duo for live waveform monitoring.

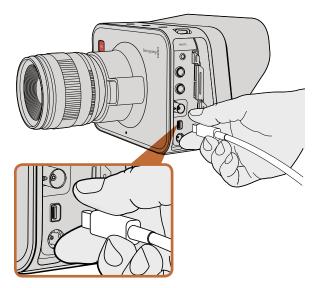

Connect to your computer via the Thunderbolt port of your Blackmagic Cinema Camera or Production Camera 4K.

## Waveform Monitoring using Thunderbolt

When connected to a Mac OS X or Windows computer with Thunderbolt technology, your Blackmagic Cinema Camera or Production Camera 4K can be used as a powerful solution for waveform monitoring. Blackmagic Cinema Camera's Thunderbolt port always outputs uncompressed 10-bit 1080p HD video. Production Camera 4K matches the SDI output in either 10-bit 1080p HD or compressed Ultra HD 4K. For waveform monitoring using Production Camera 4K set the recording format to HD.

The Blackmagic Camera Utility installs Blackmagic UltraScope software for waveform monitoring of your camera during recording and playback. Blackmagic UltraScope allows you to monitor almost every aspect of the video you record with your Cinema Camera or Production Camera 4K.

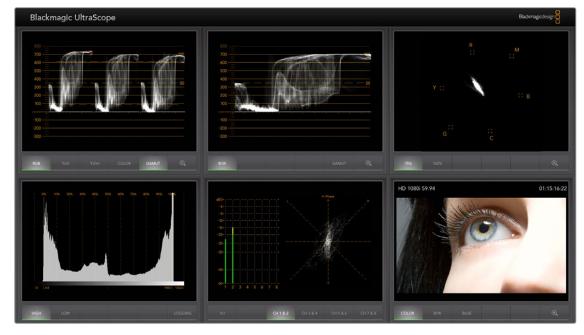

Blackmagic UltraScope software gives you accurate waveform monitoring via Thunderbolt.

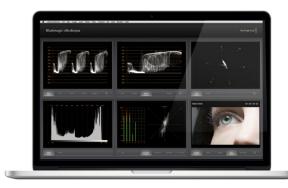

Blackmagic UltraScope - full screen view. Blackmagic UltraScope lets you accurately monitor the video and audio levels from your Blackmagic Cinema Camera or Production Camera 4K.

## Using Blackmagic UltraScope

#### What is Blackmagic UltraScope?

Blackmagic UltraScope software provides waveform monitoring of the video output from your Blackmagic Cinema Camera or Production Camera 4K.

Previously, broadcast quality television and post production scopes were incredibly expensive and bulky solutions that only let you see one scope at a time on a tiny screen! Some scopes look ugly and unappealing to your client. With Blackmagic UltraScope, you get 6 wonderful scopes to monitor all aspects of your video signal, perfect for checking levels on your camera while shooting. Any camera adjustments are immediately seen using Blackmagic UltraScope!

Simply connect a Thunderbolt cable from your camera to the Thunderbolt port on your computer, turn on your camera and launch UltraScope!

#### **Installation Requirements**

The Blackmagic UltraScope software interface requires a computer display with a minimum resolution of  $1280 \times 800$  pixels to view two scopes simultaneously. Blackmagic Design recommends viewing all 6 scopes simultaneously by using a computer display resolution of  $1920 \times 1200$  or  $1920 \times 1080$  pixels.

Please see the support pages at www.blackmagicdesign.com/support for a comprehensive list of the latest minimum system requirements for Blackmagic UltraScope.

#### Understanding Blackmagic UltraScope Views

Blackmagic UltraScope has two different views available depending on your workflow needs and screen resolution. You have the choice of viewing six displays in 'full screen' view, or for more compact viewing, choose any 2 displays in '2-up' view.

The display view can be selected from the 'view' menu.

Choose 'full screen' to enter Full Screen view. If this option is unchecked, 2-up view will be displayed. You can quickly switch between Full Screen view and 2-up view by using the hot key CMD-F on Mac OS X, or CTRL F on Windows.

In 2-up view, select the desired left and right scopes by opening the 'view' menu or by right-clicking anywhere in the UltraScope window. Make your selections from the 'left view' and 'right view' menu options.

If you want the scopes to swap sides, select the left or right view and set it to be the same as the other view. The scopes will swap sides because the 2-up view never displays the same scope in both the left and right views.

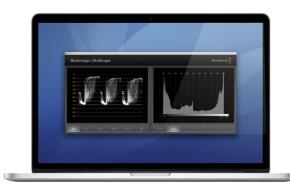

2-up view

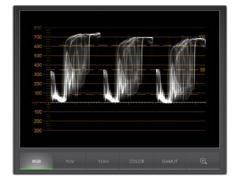

RGB parade display

#### Screen Resolution Requirements for Display Views

- Full screen view: 1920 x 1200 pixels or 1920 x 1080 pixels. If your monitor doesn't support these resolutions, then full screen view will not be available.
- 2-up view: minimum resolution of 1280 x 800 pixels.

#### Blackmagic UltraScope Displays

Blackmagic UltraScope software is a great tool for maintaining accurate video and audio levels from your Blackmagic camera so you can make the most of your digital footage in post-production. Scopes used to monitor your levels include vectorscope, RGB parade, histogram and audio metering display.

#### **RGB Parade Display**

RGB parade displays the red, green and blue channels of your Blackmagic camera's image. If one of the channels is elevated, it will indicate the presence of a color cast. For instance, any excessive elevation of a color channel will indicate that your white balance is incorrect.

You may want a certain color effect in your shot, for example when using a colored filter on your lens, like a warming filter. An elevated red channel will be normal, but you can also check the other color channels aren't being overly crushed. The same applies if using intensely colored gels on your lights. Remember that any "look" you create in camera can be easily enhanced during post-production using a vectorscope and RGB parade in DaVinci Resolve.

The waveform of the RGB parade is great for checking if your Blackmagic camera's image is clipped or crushed. Any clipping of highlights will be visible by a flat horizontal line at 100 IRE, or the upper level of your scope. Clipping results in a loss of image detail, so if there is image detail in your highlights that you want to preserve, adjust your lighting or exposure accordingly. Remember, it's easy to clip out image information during color grading in DaVinci Resolve, but if detail is not present in the original exposure then it cannot be recovered in the grade.

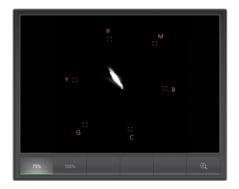

Vectorscope display

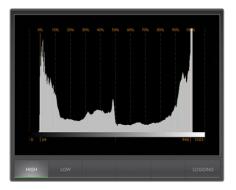

Histogram display

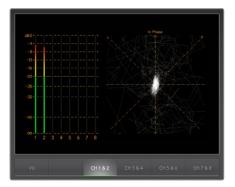

Audio metering display

#### Vectorscope Display

Vectorscope is useful for monitoring the color balance and saturation of your Blackmagic camera's video signal. If your signal has a dominant green color cast then the majority of image information will be located towards the green area of the vectorscope. In comparison, an image with a neutral color balance will have information evenly distributed around the center.

The center of the vectorscope represents zero saturation. The further an object is from the center, the more saturated it appears. For example, if shooting green screen for compositing, you want the green screen to be as saturated as legally possible to achieve the best key or matte. Broadcast legal colors are maintained by ensuring the saturation levels don't go beyond the graticule boxes on your vectorscope display.

The vectorscope can also be used to check your camera's white balance on location. When zooming into a white object so it fills the camera's frame, the vectorscope will show a cluster of information. Correct white balance will display information evenly clustered around the center. Adjust your camera's white balance setting to see how it affects the display.

#### Histogram Display

Using histogram is another way to check for clipping, crushing and image contrast in your Blackmagic camera signal. The horizontal axis represents the luminance range with black on the left (0 in a 10 bit image) and white on the right (1023 in a 10 bit image). Clipping is displayed as image information clustered at the 1023 mark. Crushing is displayed as information clustered at the 0 mark. An image with good contrast will display information covering the entire horizontal axis, whereas a low contrast image will display information predominantly in the middle.

### Audio Metering Display

Audio metering display shows you the audio levels embedded in your Blackmagic Camera's video signal. The 2 channels of embedded audio are displayed in either dBFS or VU format. dBFS is essentially a meter of the overall digital audio signal and is common on modern digital equipment. The VU meter shows average signal levels, is easy to use and very common on older equipment.

To monitor your audio levels, watch the VU meter and ensure the levels never peak above 0dB. Peaking above 0dB means your audio is clipping.

You can also monitor audio phase and balance using the audio metering display.

## Blackmagic Camera Setup Utility

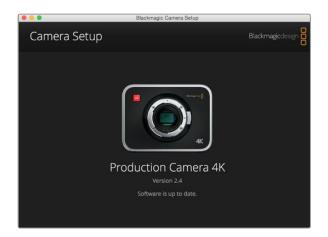

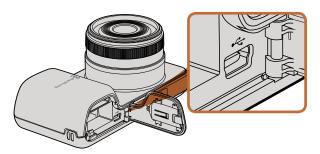

The Mini-USB 2.0 port can be found behind the battery terminal door on Blackmagic Pocket Cinema Camera.

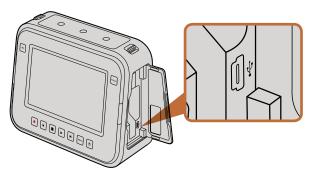

The Mini-USB 2.0 port can be found behind the SSD door on Blackmagic Cinema Camera and Production Camera 4K.

#### How to Update Your Camera Software on Mac OS X

After downloading the 'Blackmagic Camera Setup' software, unzip the downloaded file and double click on the .dmg disk image file. Launch the 'Blackmagic Camera Setup' installer and follow the onscreen instructions.

#### How to Update Your Camera Software on Windows

After downloading the 'Blackmagic Camera Setup' software and unzipping the downloaded file, you should see a 'Blackmagic Camera Setup' installer window. Double click on the installer icon and follow the onscreen prompts to complete the installation.

After the installation is complete, click on the Windows 'start' menu, and go to 'all programs'. Click on the Blackmagic Design folder to open the Blackmagic Camera setup software and instruction manuals.

#### How to Update your Camera's Internal Software

After installing the latest Blackmagic Camera setup software on your computer, connect a USB cable between the computer and your camera. On Blackmagic Pocket Cinema Camera, the Mini USB 2.0 port is located inside the battery terminal. On Blackmagic Cinema Camera and Production Camera 4K, the Mini USB 2.0 port is located behind the SSD door.

Launch 'Blackmagic Camera Setup' and follow the onscreen prompts to update the camera software.

## 46 Post Production Workflow

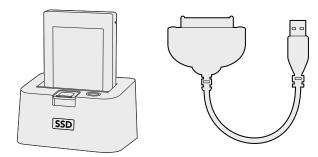

Edit directly from the SSD by removing it from your camera and mounting it on your computer using an eSATA Thunderbolt dock or USB 2.0 docking cable.

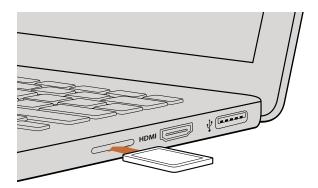

Insert your SD card into any computer with an SD card slot to access your clips immediately.

## Working with Files from SSDs

To import your clips from a SSD:

- Remove the SSD from your Blackmagic Cinema Camera or Production Camera 4K.
- You can mount the SSD to your Mac OS X or Windows computer using either an eSATA or Thunderbolt dock, for example Blackmagic MultiDock. You can also use an eSATA to USB adapter cable to plug the SSD straight into a USB port on your computer. USB 3.0 is preferable as USB 2.0 is not fast enough to edit video in real time.
- Step 3. Double click on the SSD to open it and you should see a list of QuickTime movie files or folders that contain your Cinema DNG RAW image files. Depending on the format you chose to record in, you might have a mixture of files, but they will all use the same naming convention.
- Now you can simply drag the files you want from the SSD onto your desktop or another Step 4. hard drive, or you can access the files straight from the SSD using your NLE software. CinemaDNG RAW files are saved to the SSD as separate DNG images for each frame. This is an open format and you can use many software applications to view your RAW 2.5K images as a video sequence.
- Step 5. Before you unplug the SSD from your computer, it's always a good idea to eject the SSD safely using either Mac OS X or Windows first.

## Working with Files from SD Cards

You can access your ProRes or CinemaDNG files straight from your SD card with any Mac OS X or Windows computer that features an SD card slot or by using an SD card reader.

- Remove the SD card from your Blackmagic Pocket Cinema Camera and insert it into the SD card slot of your computer, or SD card reader. The SD card can be accessed the same way as you would an external hard drive, USB drive or any other media storage device attached to your computer.
- Double click on the SD card to open it and you should see a list of QuickTime movie files Step 2. or folders which contain your CinemaDNG RAW image files. Depending on the format you chose to record in, you might have a mixture of files and folders, but they will all use the same naming convention.
- Now you can simply drag the files you want from the SD card onto your desktop or another Step 3. hard drive, or you can access the files straight from the SD card using your NLE software.
- Before you physically remove the SD card from the SD card slot, it's always a good idea Step 4. to eject the SD card safely using either Mac OS X or Windows first.

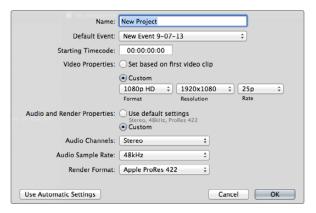

Final Cut Pro X project settings.

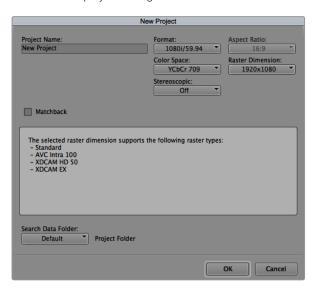

Setting the project name and project options in Avid Media Composer 7.

## Working with 3rd Party Sofware

If you have your own favourite editing software you'd like to use, you can easily copy your clips to an internal/external drive or RAID and then import your clips into the software. If you want to, you can even edit your clips directly from the SD card or SSD using a card reader, external SATA adaptor or SSD Dock.

## Using Final Cut Pro X

To edit Apple ProRes 422 (HQ) clips using Final Cut Pro X, you need to create a new project matching your clips' video format and frame rate. For this example, clips are set using ProRes 422 (HQ) 1080p25 camera settings.

- Launch Final Cut Pro X, go to the menu bar and select 'file/new project'. A window will Step 1. open containing project settings.
- Name your project and select the 'custom' checkbox. Step 2.
- Set the 'video properties' settings to 1080p HD, 1920x1080 and 25p. Step 3.
- Set your 'audio and render properties' settings to 'stereo, 48kHz, and Apple ProRes 422 HQ' Step 4.
- Step 5. Click 'ok'.

To import your clips into your project, go to the menu bar and select 'file/import/media'. Choose your clips from your SSD or SD Card.

You can now drag your clips onto the timeline for editing.

## Using Avid Media Composer

To edit your DNxHD clips using Avid Media Composer 7, create a new project matching the clip's video format and frame rate. For this example, clips are set using DNxHD 1080i59.94 camera settings.

- Launch Media Composer and the 'select project' window will appear. Click the 'new project' button.
- Step 2. In the 'new project' window name your project.
- Go to the 'format' dropdown menu and select 1080i/59.94. Step 3.
- **Step 4.** Go to the 'color space' dropdown menu and select YCbCr 709.

## Post Production Workflow

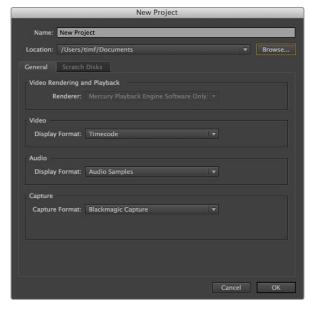

Setting the project name and project options in Adobe Premiere Pro CC.

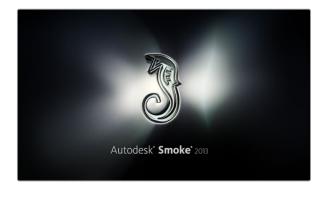

- **Step 5.** Go to the 'raster dimension' dropdown menu and select 1920x1080. Click 'ok'.
- **Step 6.** Select 'tools>background services' and click the 'start' button if background services are not already running and then click 'ok'.
- **Step 7.** Select the media bin where you wish to import your files.
- **Step 8.** Select 'file>AMA link...' and select the files that you wish to import and then click 'ok'.

When the clips appear within the media bin you can drag your clips onto the timeline and begin editing.

### Using Adobe Premiere Pro CC

To edit your Apple ProRes 422 HQ or DNxHD clips using Adobe Premiere Pro CC, you need to create a new project matching your clips' video format and frame rate. For this example, clips are set using ProRes 422 (HQ) 1080p25 camera settings.

- **Step 1.** Launch Adobe Premiere Pro CC. In the 'welcome' window select 'create new/new project'. A window will open containing project settings.
- **Step 2.** Name your project. Choose the location for your project by clicking 'browse' and selecting your desired folder. Once you've selected your location folder click 'ok' in the 'welcome' window.
- **Step 3.** Go to the Adobe Premiere Pro CC menu bar, select 'file/import' and choose the clips you want to edit. Your clips will appear in the 'project' window.
- Step 4. Drag the first clip you wish to edit onto the 'new item' icon at the bottom right of the 'project' window. A new sequence will be created matching your clip settings.

You can now drag your clips onto the sequence timeline for editing.

### Using Autodesk Smoke 2013

To edit your clips using Autodesk Smoke 2013, create a new project matching the clips' video format, bit depth, frame type and frame rate. For this example, clips were shot using ProRes 422 (HQ) 1080p25 camera settings.

- **Step 1.** Launch Smoke and the project and user settings window will appear. Click on the 'new' button under the project heading.
- **Step 2.** The 'create new project' window will open. Name your project.
- **Step 3.** From the resolution dropdown menu, select 1920x1080 HD 1080.

## Post Production Workflow

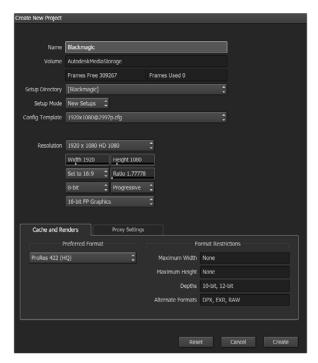

Setting the project name and project options in Autodesk Smoke 2013.

- **Step 4.** Make sure bit depth is set to 10-bit and frame type is progressive.
- **Step 5.** From the config template dropdown menu select 1920x1080@25000p.cfg.
- **Step 6.** Leave the 'preferred format' set to ProRes 422 HQ and click 'create'.
- **Step 7.** Click on the 'new' button under the user heading.
- **Step 8.** When the 'create new user profile' window opens, type your user name and click 'create'.
- **Step 9.** When the project and user settings window reopens, click the start button.
- **Step 10.** From the menu bar, select 'file>import>file' and select your clips to import.
- **Step 11.** Once the clips appear in the media library you can drag your clips onto the timeline and begin editing.

## Attaching Accessories

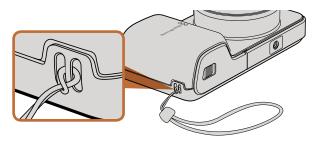

Pocket Cinema Camera wrist strap.

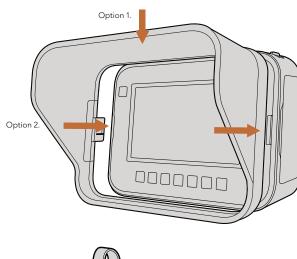

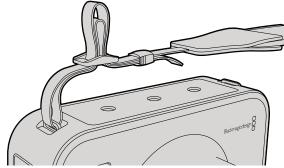

Cinema Camera and Production Camera 4K carry strap.

## Wrist Strap

Blackmagic Pocket Cinema Camera comes with a wrist strap for convenient carrying of the camera when on the move from location to location.

To fasten, loop the string on the end of the strap through the ring on the camera, located to the bottom right of the LCD. Loop the rope end of the wrist strap back through the string, making a secure knot.

### Sun Shield

Blackmagic Cinema Camera and Production Camera 4K include a detachable sun shield to shade the touchscreen in bright conditions and ensure optimum viewing is possible at all times.

Line up the sun shield's locking tabs and gently push into the camera.

To remove the sun shield either:

- **Option 1.** Hold the top of the shield in the middle and gently pull out, making sure it releases evenly on both sides.
- **Option 2.** Using your thumbs, gently press the side locking tabs outwards using equal pressure and pull out the shield. Do not pull the sun shield out one side at a time, as you may damage the locking tabs.

### **Carry Strap**

Blackmagic Cinema Camera and Production Camera 4K come with a carry strap for convenient carrying of the camera when on the move from location to location.

To fasten, loop the end of the strap through the metal hook on the top of the camera, and secure through the plastic clasp to the desired length.

# Attaching Accessories

## Camera Handles

Optional handles for Blackmagic Cinema Camera and Production Camera 4K allow shooting in locations where you need to move around quickly with your camera. The handles let you steady your shot and keep up with the action!

On the underside of the camera, locate the  $\frac{1}{4}$ " screw thread and insert the guide pin, locking the handles to the camera.

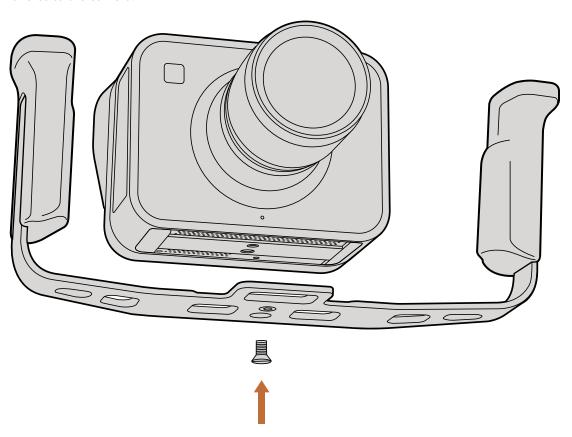

## Shimming the PL Mount

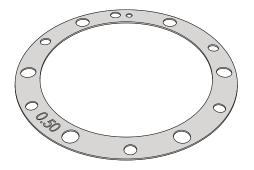

#### Shimming your PL mount lens

Blackmagic Shims are thin disks of varying thickness that let you make fine adjustments to the distance between a PL lens and a PL model Blackmagic camera's sensor. This distance is commonly known as the flange focal distance, or back focus, and can change slightly due to variables such as lens age and the environmental conditions of your shoot. If you have a PL model Blackmagic camera, you can easily adjust the back focus using shims.

Shims are placed between the PL mount and the camera body so the distance from your subject to the sensor matches the focus marks on your lens. Blackmagic camera PL models are supplied with a 0.50mm shim already installed. You can purchase shim sets of varying thickness from your local Blackmagic Design reseller. Use shim thicknesses depending on your back focus requirements.

To shim the PL mount on your PL model Blackmagic camera you'll need a torque wrench able to accurately set a maximum torque of 0.45Nm, with 2.0mm and 2.5mm hex key drivers.

### Removing and replacing the PL mount

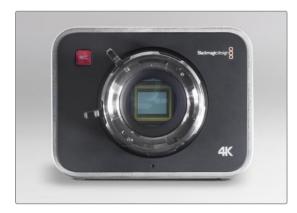

Step 1.

Place your Blackmagic camera on a solid, clean bench top and remove your lens or dust cap. The glass filter covering the sensor will be exposed for the duration of the shimming process, so it's important to keep the filter as clean as possible.

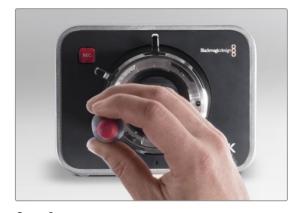

Step 2.

Remove the six PL mount screws using the 2.5mm hex key. You may need to occasionally rotate the PL locking ring clockwise or counterclockwise to access the screws.

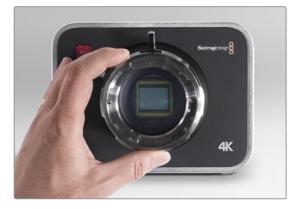

Step 3.

Carefully lift the lens mount away from the camera body. Keep the screws safely located close to the lens mount.

## Shimming the PL Mount

### Removing and replacing the PL Mount

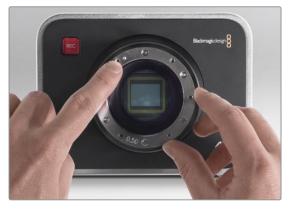

**Step 4.**Note the alignment of the existing 0.50mm shim with the alignment pin at the 11 o'clock position.

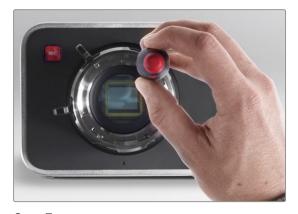

**Step 7.**Loosely turn the six mounting screws until initial contact is made with the shoulder of the lens mount.

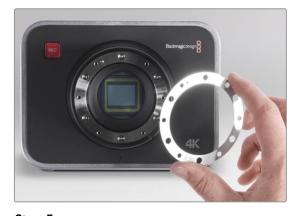

**Step 5.**Remove the existing 0.50mm shim and replace with the appropriate shim thickness needed to bring your lens focus marks into alignment with the focal distance.

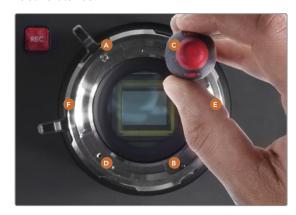

Step 8.

Using the torque wrench, apply one full turn of pressure to mounting screw A, followed by one full turn to screw B, repeat for screws C and D, then E and F. Continue to apply one full turn to each screw in the sequence above until all screws have reached the maximum torque of 0.45Nm.

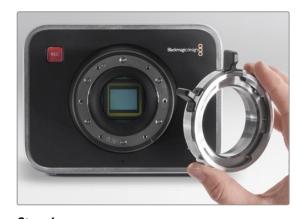

**Step 6.**Place the lens mount onto the camera body ensuring the alignment hole is aligned with the alignment pin at the 11 o'clock position.

# Replacing the Fan

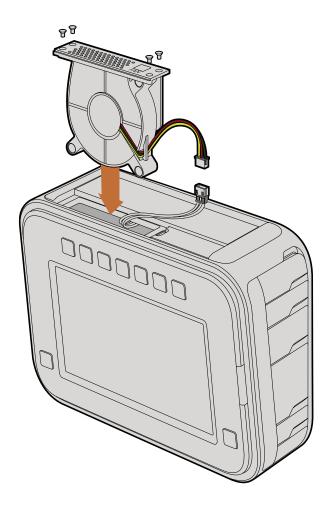

#### Replacing the Fan

Blackmagic Cinema Camera and Production Camera 4K each contain a fan, which is necessary for cooling. If you detect the fan is not working, or is making a strange noise, switch off the camera and order a replacement fan by contacting Blackmagic Design Support. You should use an anti-static strap to avoid damaging the camera while opened.

To replace the fan:

- **Step 1.** Switch off the camera and remove any external cables.
- Step 2. Place the camera upside down on a bench, with the tripod hole facing up, and the touchsceen facing towards you. You will see a metal panel labelled "Fan". This panel is attached to a fan module inside the camera. Remove the four screws from this panel using a number 01 size Phillips head screwdriver. Thread-locking fluid has been applied to the screws which will require additional force to unscrew them. Keep the screws as you will need them again.
- **Step 3.** Gently lift the fan module up and out of the camera, taking care NOT to pull the wires that connect to the inside of the camera. Accidentally pulling on these wires could cause them to become unplugged from an inaccessible location inside the camera, which would need to be fixed by a Blackmagic Design service center.
- **Step 4.** Locate the white plastic plug a short distance along the wires from the fan. Pull the plug apart using both hands so that no stress is placed on the wires that continue inside the camera. You can now discard the old fan module.
- **Step 5.** Connect the white plastic plug to the wires of the replacement fan module. Reinstate the fan module in its hole with the "Fan" label the right way up. The fan module can only be installed in one orientation. Reinstate the four screws into the fan plate to finish replacing the fan.
- **Step 6.** Switch on the camera and you should feel a gentle flow of air coming from the vent holes in the fan module.

## **Getting Help**

The fastest way to obtain help is to go to the Blackmagic Design support pages and check the latest support material available for your camera.

#### Blackmagic Design Online Support Pages

The latest manual, software and support notes can be found at the Blackmagic Design support center at www.blackmagicdesign.com/support.

#### Contacting Blackmagic Design Support

If you can't find the help you need in our support material, please use the "send us an email" button on the support page to email a support request. Alternatively, click on the "find your local support team" button on the support page and call your nearest Blackmagic Design support office.

#### Checking the Software Version Currently Installed

To check which version of Blackmagic Camera Setup software is installed on your computer, open the 'about Blackmagic Camera setup' window.

- On Mac OS X, open Blackmagic Camera Setup from the 'applications' folder. Select 'about Blackmagic Camera Setup' from the application menu to reveal the version number.
- On Windows, open Blackmagic Camera Setup from your 'start' menu or 'start' screen. Click on the 'help' menu and select 'about Blackmagic Camera Setup' to reveal the version number.

#### How to Get the Latest Software Updates

After checking the version of Blackmagic Camera Setup software installed on your computer, please visit the Blackmagic Design support center at www.blackmagicdesign.com/support to check for the latest updates. While it is usually a good idea to run the latest updates, it is wise to avoid updating any software if you are in the middle of an important project.

#### **Battery Replacement**

Cinema Camera and Production Camera 4K's built in battery is not user-servicable. Should the battery require replacement, you will need to send it to your nearest Blackmagic Design service center for replacement. If the camera is outside of its warranty period, the battery replacement will incur a small service fee for the cost of the battery, labor and return of the camera to you. Please contact Blackmagic Design Support to find out details of where to send your camera, how to package it safely and how much the replacement will cost in your country.

## 12 Month Limited Warranty

Blackmagic Design warrants that this product will be free from defects in materials and workmanship for a period of 12 months from the date of purchase. If a product proves to be defective during this warranty period, Blackmagic Design, at its option, either will repair the defective product without charge for parts and labor, or will provide a replacement in exchange for the defective product.

In order to obtain service under this warranty, you the Customer, must notify Blackmagic Design of the defect before the expiration of the warranty period and make suitable arrangements for the performance of service. The Customer shall be responsible for packaging and shipping the defective product to a designated service center nominated by Blackmagic Design, with shipping charges pre paid. Customer shall be responsible for paying all shipping charges, insurance, duties, taxes, and any other charges for products returned to us for any reason.

This warranty shall not apply to any defect, failure or damage caused by improper use or improper or inadequate maintenance and care. Blackmagic Design shall not be obligated to furnish service under this warranty: a) to repair damage resulting from attempts by personnel other than Blackmagic Design representatives to install, repair or service the product, b) to repair damage resulting from improper use or connection to incompatible equipment, c) to repair any damage or malfunction caused by the use of non Blackmagic Design parts or supplies, or d) to service a product that has been modified or integrated with other products when the effect of such a modification or integration increases the time or difficulty of servicing the product. THIS WARRANTY IS GIVEN BY BLACKMAGIC DESIGN IN LIEU OF ANY OTHER WARRANTIES, EXPRESS OR IMPLIED. BLACKMAGIC DESIGN AND ITS VENDORS DISCLAIM ANY IMPLIED WARRANTIES OF MERCHANTABILITY OR FITNESS FOR A PARTICULAR PURPOSE. BLACKMAGIC DESIGN'S RESPONSIBILITY TO REPAIR OR REPLACE DEFECTIVE PRODUCTS IS THE WHOLE AND EXCLUSIVE REMEDY PROVIDED TO THE CUSTOMER FOR ANY INDIRECT, SPECIAL, INCIDENTAL OR CONSEQUENTIAL DAMAGES IRRESPECTIVE OF WHETHER BLACKMAGIC DESIGN OR THE VENDOR HAS ADVANCE NOTICE OF THE POSSIBILITY OF SUCH DAMAGES. BLACKMAGIC DESIGN IS NOT LIABLE FOR ANY ILLEGAL USE OF EQUIPMENT BY CUSTOMER, BLACKMAGIC IS NOT LIABLE FOR ANY DAMAGES RESULTING FROM USE OF THIS PRODUCT. USER OPERATES THIS PRODUCT AT OWN RISK.

© Copyright 2015 Blackmagic Design. All rights reserved. 'Blackmagic Design', 'DeckLink', 'HDLink', 'Workgroup Videohub', 'Multibridge Pro', 'Multibridge Extreme', 'Intensity' and 'Leading the creative video revolution' are registered trademarks in the US and other countries. All other company and product names may be trade marks of their respective companies with which they are associated.